DIPLOMADO DE PROFUNDIZACIÓN CISCO PRUEBA DE HABILIDADES PRACTICAS CCNP

HEIDY JOHANNA GARCIA WILCHES

UNIVERSIDAD NACIONAL ABIERTA Y A DISTANCIA - UNAD ESCUELA DE CIENCIAS BÁSICAS, TECNOLOGÍA E INGENIERÍA - ECBTI INGENIERÍA DE TELECOMUNICACIONES BOGOTÁ 2020

# DIPLOMADO DE PROFUNDIZACIÓN CISCO PRUEBA DE HABILIDADES PRACTICAS CCNP

HEIDY JOHANNA GARCIA WILCHES

Diplomado de opción de grado presentado para optar el titulo de INGENIERO DE TELECOMUNICACIONES

# DIRECTOR: MSc. GERARDO GRANADOS ACUÑA

UNIVERSIDAD NACIONAL ABIERTA Y A DISTANCIA - UNAD ESCUELA DE CIENCIAS BÁSICAS, TECNOLOGÍA E INGENIERÍA - ECBTI INGENIERÍA DE TELECOMUNICACIONES BOGOTÁ 2020

NOTA DE ACEPTACIÓN

<u> 1989 - Johann John Stone, mars et al. (1989)</u>

<u> 1989 - Johann Stoff, Amerikaansk politiker (</u>

Presidente del Jurado

Jurado

Jurado

Bogotá, 22 de Mayo de 2020

### **DEDICATORIA**

<span id="page-3-0"></span>En primer lugar agradezco a Dios por permitirme estar culminando mi carrera, la que con tanto esfuerzo, esmero y sacrificio finalizo como Ingeniera en Telecomunicaciones, seguido por mi esposo Jeisson quien siempre estuvo apoyándome aun cuando pensaba en rendirme, a mi hija Sharon Sofia por su paciencia y sacrificar tardes de juego o momentos familiares para permitirme mi espacio y dedicarme de lleno a la universidad también dedico este gran logro a mi bebe Thiago por llegar a nuestro hogar y culminar conmigo en esta fase de mi carrera.

A los tutores, quienes, sin importar la hora, en muchas ocasiones trasnocharon conmigo para permitirme adquirir sus valiosos conocimientos por medio de tutorías vía Skype, y a la Universidad UNAD por permitir la reunión de medios y estrategias para la adquisición de estos conocimientos.

A todos mil gracias.

# **CONTENIDO**

<span id="page-4-0"></span>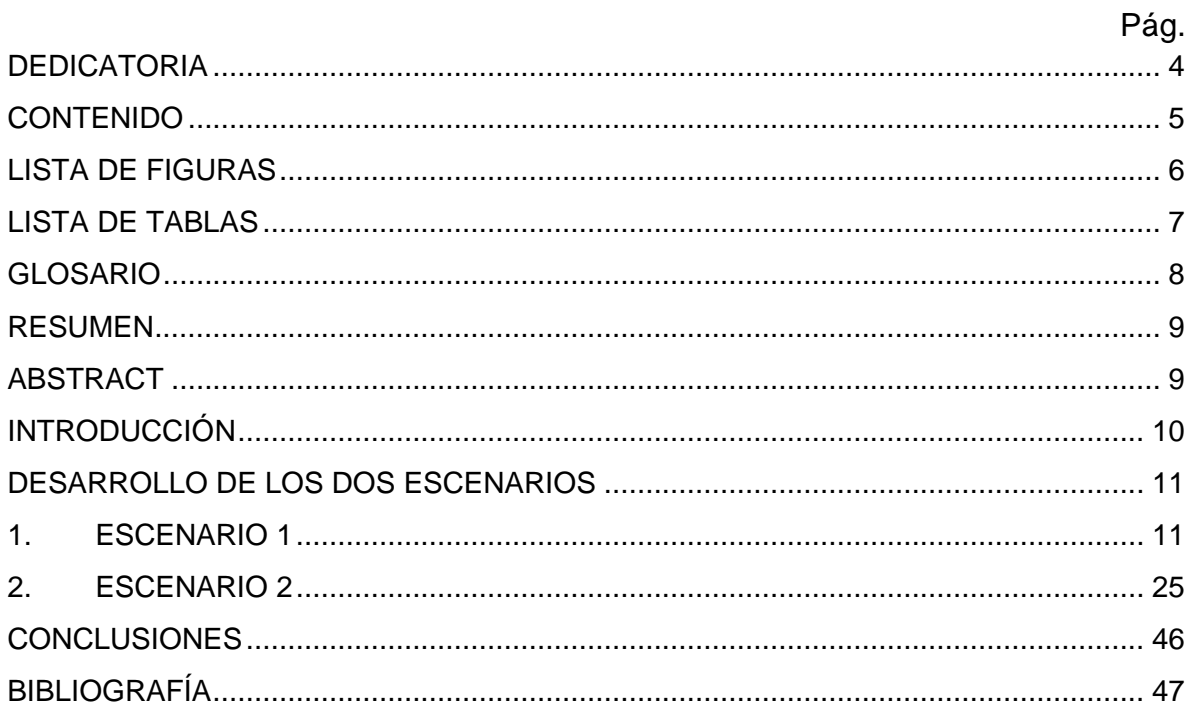

# **LISTA DE FIGURAS**

<span id="page-5-0"></span>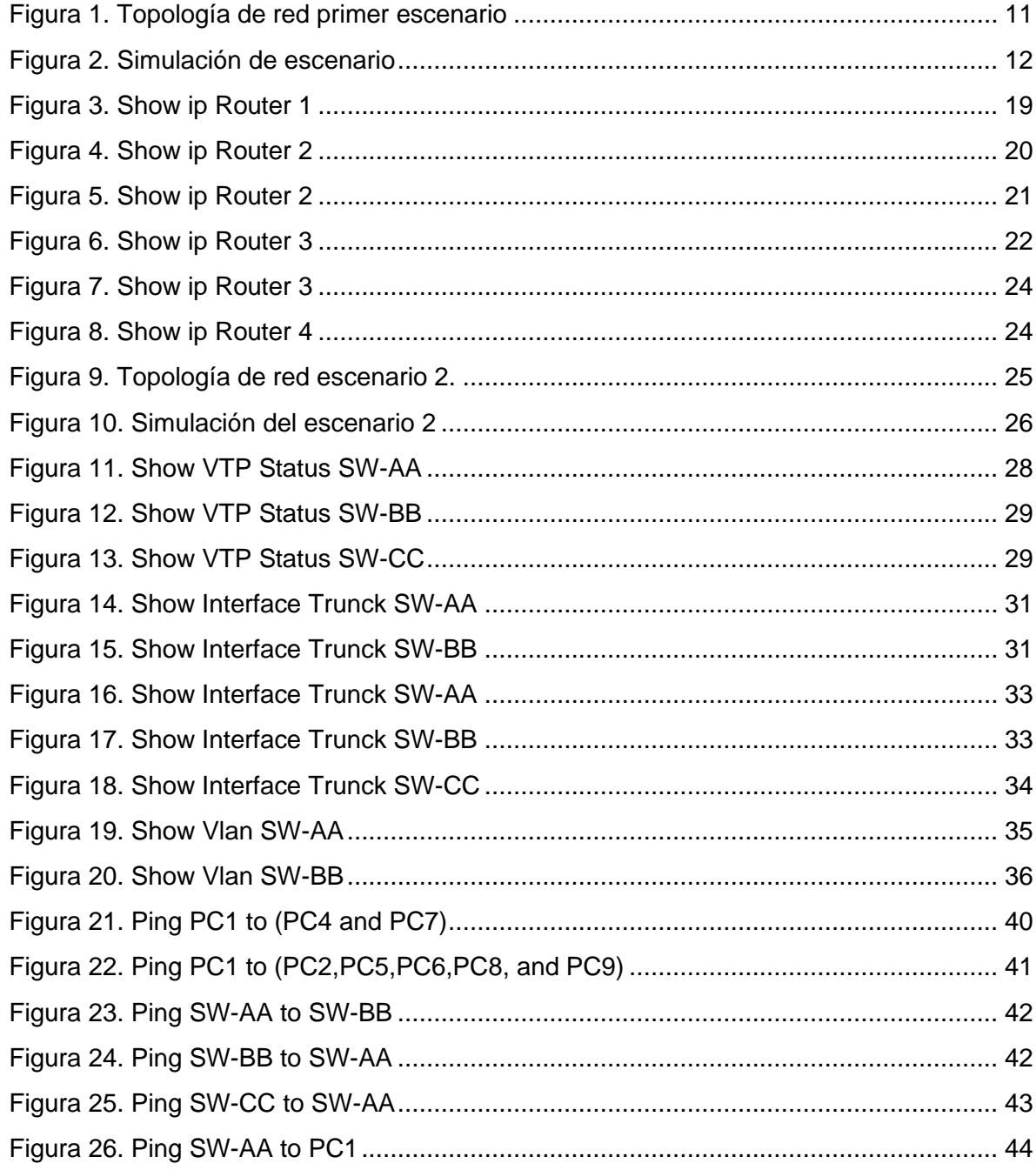

# **LISTA DE TABLAS**

<span id="page-6-0"></span>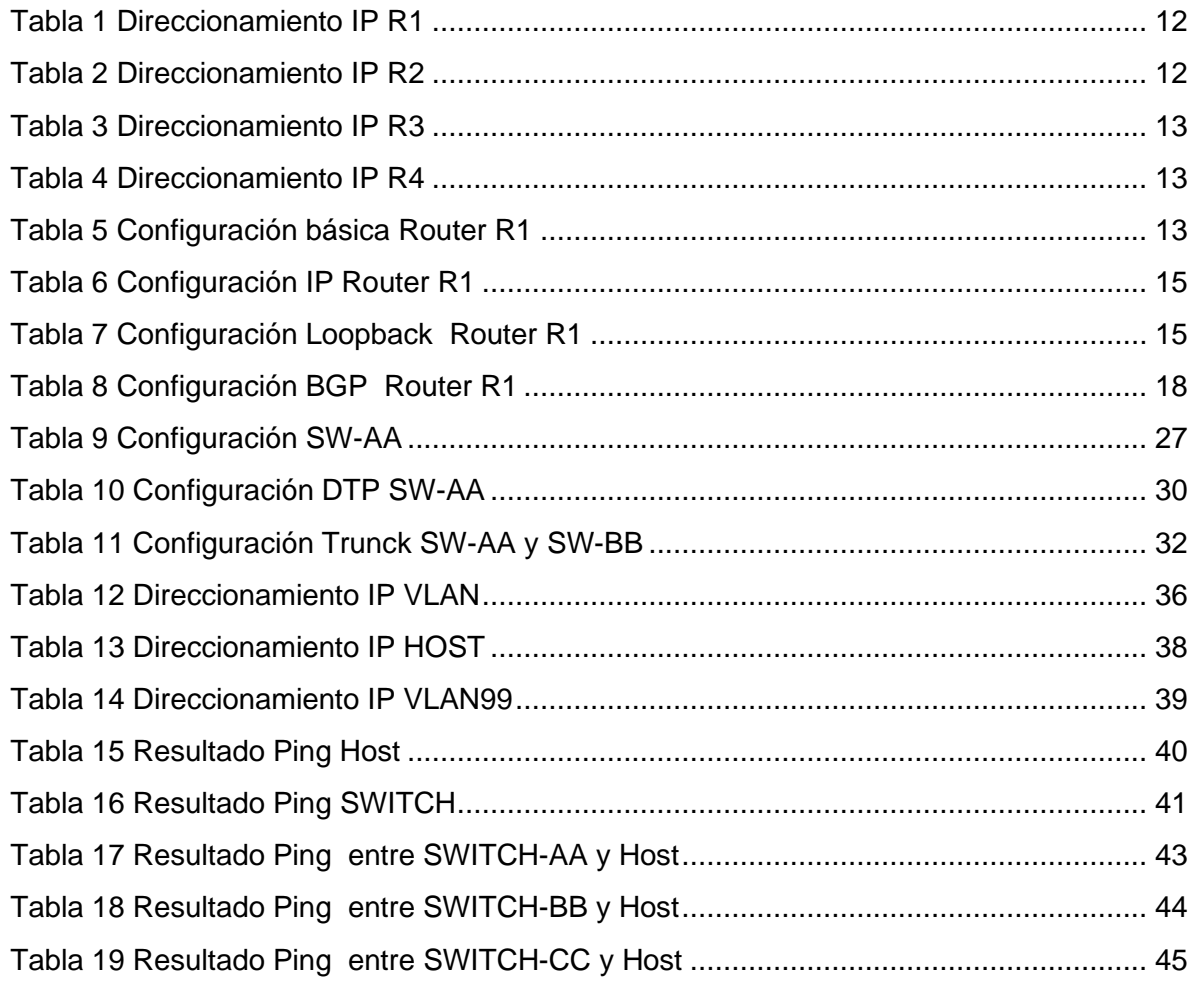

## **GLOSARIO**

<span id="page-7-0"></span>**CCNP:**(Cisco Certified Network Professional / Profesional en Redes certificado por Cisco), es una certificación de nivel intermedio entregada por la compañía Cisco Systems a las personas que hayan rendido satisfactoriamente el curso y el examen correspondiente, consta de dos módulos CCNP ROUTE y CCNP SWITCH.

**IPv4:** Una dirección IP con base en el IPv4. Esas direcciones consisten en 32 bits (0 al 31) particionados en cuatro grupos de ocho bits cada uno (llamados octetos) y organizados en cinco clases (A a la E) con base en los valores de bits 0 al 3.

**Networking:** también llamada red de ordenadores, red de comunicaciones de datos o red informática conjunto de equipos informáticos y software reconectados entre sí por medio de dispositivos físicos que envían y reciben impulsos eléctricos, ondas electromagnéticas o cualquier otro medio para el transporte de datos, con la finalidad de compartir información, recursos y ofrecer servicios.

.

**ROUTE:** O también llamado enrutador Dispositivo hardware o software de interconexión de redes de computadores que opera en la capa tres (nivel de red) del modelo OSI. Este dispositivo interconecta segmentos de red o redes enteras. Hace pasar paquetes de datos entre redes tomando como base la información de la capa de red. El router toma decisiones lógicas con respecto a la mejor ruta para el envío de datos a través de una red interconectada y luego dirige los paquetes hacia el segmento y el puerto de salida adecuados.

**SWITCH:** Dispositivo de interconexión de redes de computadores que opera en la capa 2 (nivel de enlace de datos) del modelo OSI (Open Systems Interconection). Un switch interconecta dos o más segmentos de red, pasando datos de un segmento a otro, de acuerdo con la dirección de destino de los datagramas en la red. Un switch en el centro de una red en estrella. Los switches se utilizan cuando se desea conectar múltiples redes, fusionándolas en una sola. Dado que funcionan como un filtro en la red, mejoran el rendimiento y la seguridad de las LANs.

## **RESUMEN**

<span id="page-8-0"></span>El siguiente trabajo corresponde al trabajo final del diplomado de CISCO llamado CCNP el cual está Dirigido a: Técnicos, Tecnólogos y Profesionales de las áreas de electrónica, telecomunicaciones y sistemas. Este diplomado se divide en dos módulos CCNP ROUTE y CCNP SWITCH en donde el estudiante demuestra conocimientos adquiridos en la administración y buen manejo de los equipos de red, para ello se presentan dos escenarios los cuales se deben desarrollar las configuraciones correspondientes aplicando los conceptos adquiridos como lo son protocolos de enrutamiento EIGRP, OSPF, BGP, redistribución de rutas, conmutación en una arquitectura de red empresarial, la implementación de VLANs en redes corporativas, como la detección y solución de problemas.

Palabras Clave: CISCO, CCNP, Conmutación, Enrutamiento, Redes, Electrónica.

## **ABSTRACT**

<span id="page-8-1"></span>The following text belongs to the final delivery for Cisco course called CCNP, which is oriented to: Technicians, technologist, and professionals for Electronics, telecommunications and systems fields. This course is divided in two modules CCNP ROUTE and CCNP SWITCH, the student will evidence knowledge about management and networking. for these two scenarios will be shown and all the configurations learnt must be applied related to the routing protocols as EIGPR, OSPF, BGP, routing distribution, switching in a enterprise architecture, VLANs implementation in corporative networks, detection and problem solving

Keywords: CISCO, CCNP, Routing, Switching, Networking, Electronics

### **INTRODUCCIÓN**

<span id="page-9-0"></span>El Diplomado Cisco CCNP (Cisco Certified Networking Proffesional tiene como gran objetivo que el estudiante adquiera conocimientos de nivel medio en el cual se centra en planificar, implementar y monitorear redes de tipo LAN Y WAN implementando los principios básicos de enrutamiento IP versión 4 (IPv4) e IP versión 6 (IPv6) EIGRP, OSPF, BGP.

Encontramos en la presente prueba de habilidades dos escenarios, en el primer escenario se realizara la configuración de Routers con sus correspondientes protocolos de enrutamiento, configuración de interfaces, asignación de ip según tabla asignada, Configuración de relaciones EBGP, establecimientos de las relaciones de vecinos, cconfiguración de interfaz loopback y validar por medio del comando Show ip route esta configuración.

Luego podemos aplicar en el escenario #2 conceptos correspondientes a configuración de Switch, en donde se realizaran configuración de VTP creando un switch como servidor y los otros como clientes, luego se realizara una configuración de enlace troncal ("trunk") entre SWT1 y SWT2, se evidencia el resultado de estas configuraciones por medio del paso a paso de la configuración y comprobación de cada uno de los dispositivos en la verificación de conectividad de cada escenario se realizado mediante los comandos ping, traceroute, show ip route, entre otros.

## **DESARROLLO DE LOS DOS ESCENARIOS**

# <span id="page-10-1"></span><span id="page-10-0"></span>**1. ESCENARIO 1**

<span id="page-10-2"></span>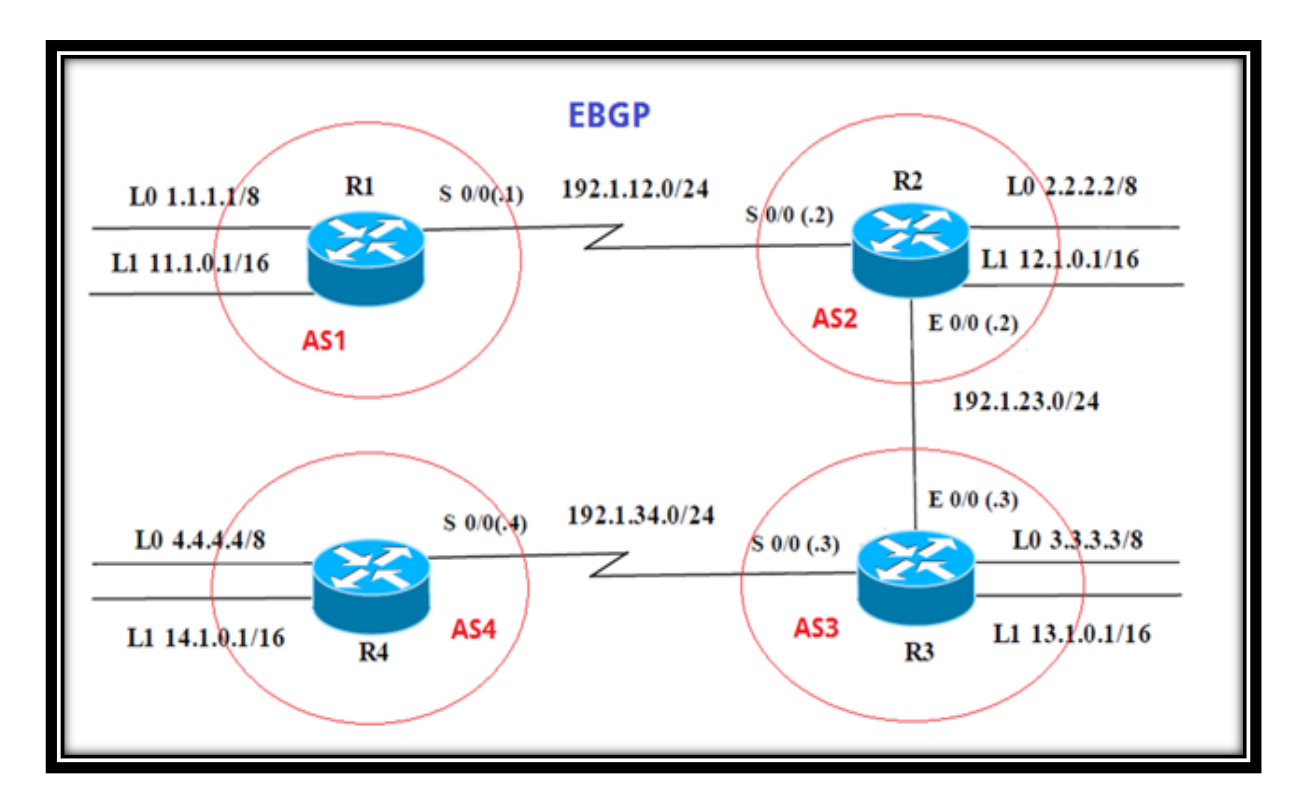

Figura 1. Topología de red primer escenario

En la siguiente imagen se evidencia simulación del escenario 1 en software GNS3:

<span id="page-11-0"></span>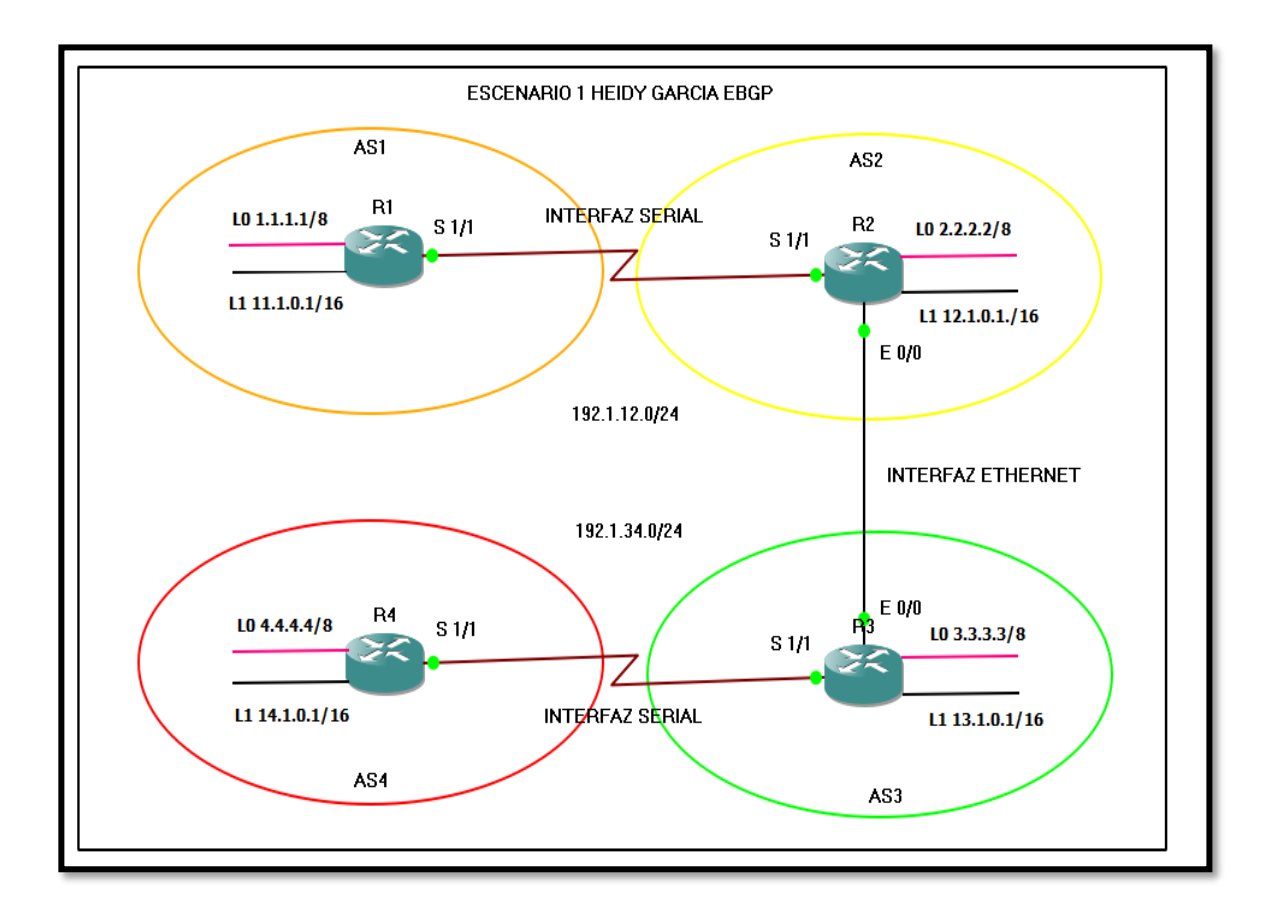

## Figura 2. Simulación de escenario

Información para configuración de los Routers:

### Tabla 1 Direccionamiento IP R1

<span id="page-11-1"></span>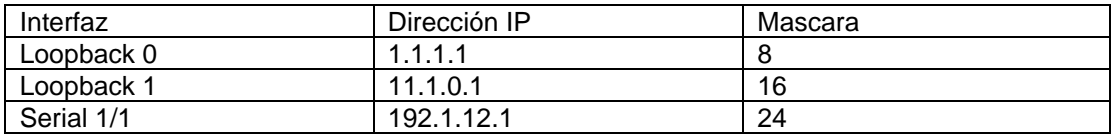

Tabla 2 Direccionamiento IP R2

<span id="page-11-2"></span>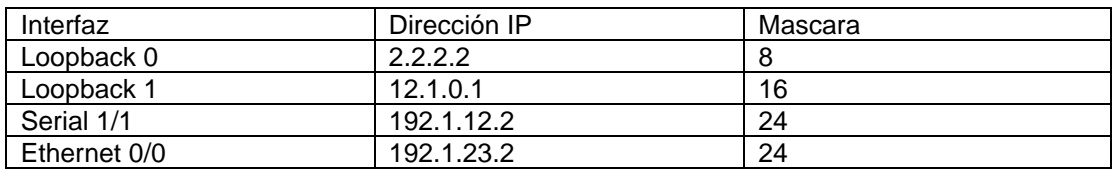

### Tabla 3 Direccionamiento IP R3

<span id="page-12-0"></span>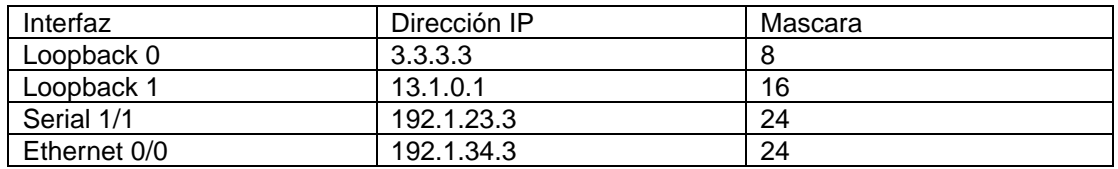

### Tabla 4 Direccionamiento IP R4

<span id="page-12-1"></span>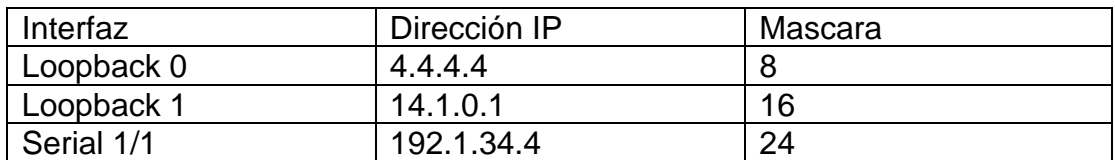

### **Implementación:**

1. Configure una relación de vecino BGP entre R1 y R2. R1 debe estar en **AS1** y R2 debe estar en **AS2**. Anuncie las direcciones de Loopback en BGP. Codifique los ID para los routers BGP como 22.22.22.22 para R1 y como 33.33.33.33 para R2. Presente el paso a con los comandos utilizados y la salida del comando *show ip route.*

En primer lugar, procedemos a realizar la configuración básica de los Routers:

<span id="page-12-2"></span>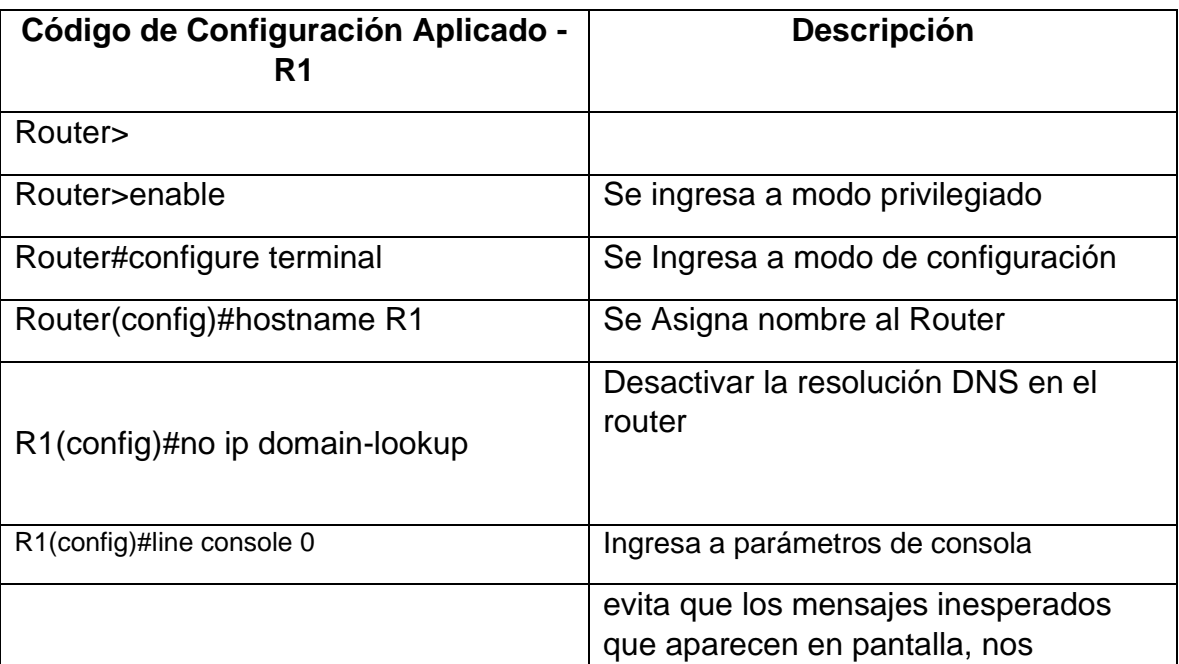

### Tabla 5 Configuración básica Router R1

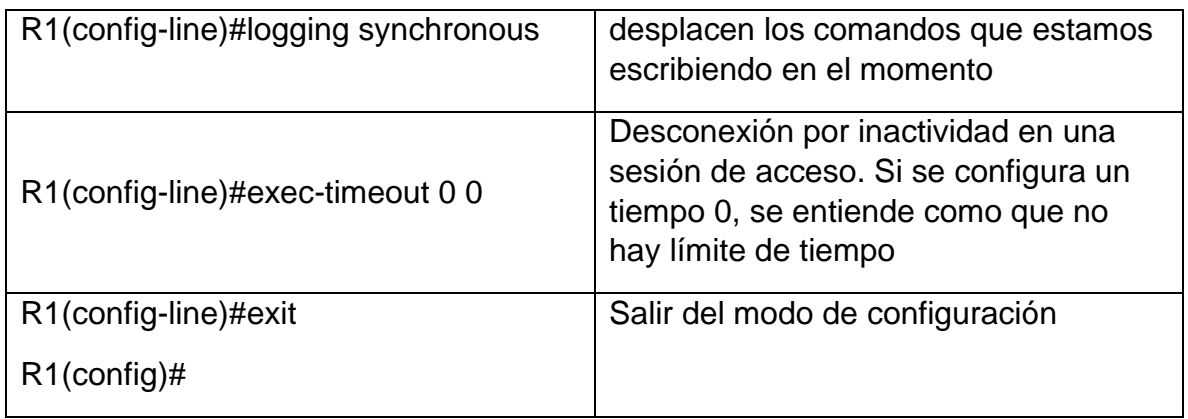

De igual manera se procede a configurar los otros Router:

## **Código de Configuración Aplicado – R2**

Router> Router>enable Router#configure terminal Router(config)#hostname R2 R2(config)#no ip domain-lookup R2(config)#line console 0 R2(config-line)#logging synchronous R2(config-line)#exec-timeout 0 0 R2(config-line)#exit R2(config)#

# **Código de Configuración Aplicado – R3**

Router> Router>enable Router#configure terminal Router(config)#hostname R3 R3(config)#no ip domain-lookup R3(config)#line console 0 R3(config-line)#logging synchronous R3(config-line)#exec-timeout 0 0 R3(config-line)#exit R3(config)#

# **Código de Configuración Aplicado – R4** Router>

Router>enable Router#configure terminal Router(config)#hostname R3 R4(config)#no ip domain-lookup R4(config)#line console 0 R4(config-line)#logging synchronous R4(config-line)#exec-timeout 0 0 R4(config-line)#exit R4(config)#

Luego, procedemos a realizar configuración en cada Rourter, asignando el direccionamiento IP correspondiente según tablas suministradas anteriormente, la relación de vecinos y el loockback:

<span id="page-14-0"></span>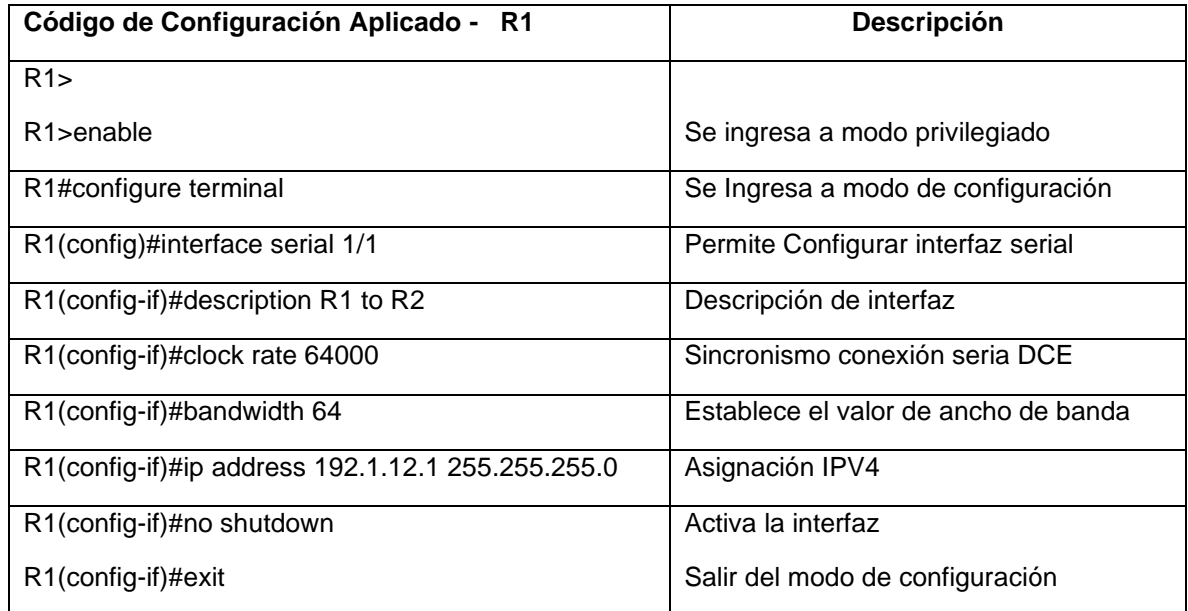

## Tabla 6 Configuración IP Router R1

### Tabla 7 Configuración Loopback Router R1

<span id="page-14-1"></span>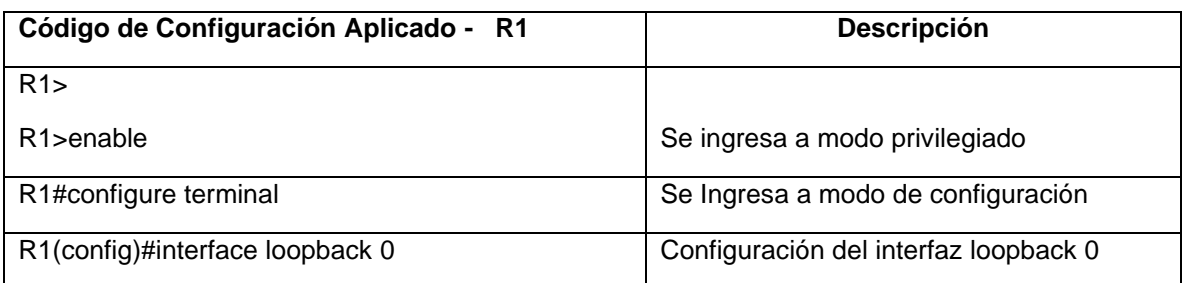

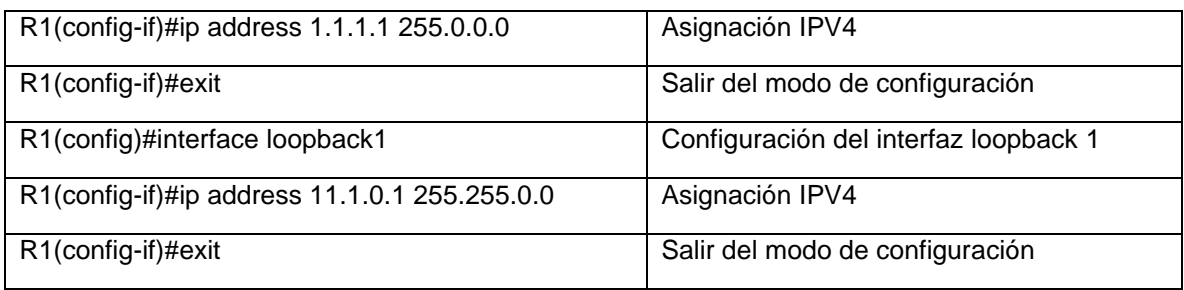

De igual manera se procede a configurar los otros Routers:

## **Configuración Router R2**

 $R2$ R2>enable R2#configure terminal R2(config)#interface serial 1/1 R2(config-if)#description R2 to R1 R2(config-if)#bandwidth 64 R2(config-if)#ip address 192.1.12.2 255.255.255.0 R2(config-if)#no shutdown R2(config-if)#exit

### $R2$

R2>enable R2#configure terminal R2(config)# interface fastEthernet 0/0 R2(config-if)#description R2 to R3 R2(config-if)#bandwidth 64 R2(config-if)#ip address 192.1.23.2 255.255.255.0 R2(config-if)#no shutdown R2(config-if)#exit

### $R2$

R2>enable R2#configure terminal R2(config)#interface loopback 0 R2(config-if)#ip address 2.2.2.2 255.0.0.0 R2(config-if)#exit R2(config)#interface loopback 1 R2(config-if)#ip address 12.1.0.1 255.255.0.0 R2(config-if)#exit

# **Configuración Router R3**

R3>

R3>enable R3#configure terminal R3(config)#interface serial 1/1 R3(config-if)#description R3 to R4 R3(config-if)#clock rate 64000 R3(config-if)#bandwidth 64 R3(config-if)#ip address 192.1.34.3 255.255.255.0 R3(config-if)#no shutdown R3(config-if)#exit  $R3$ 

#### R3>enable

R3#configure terminal R3(config)# interface fastEthernet 0/0 R3(config-if)#description R3 to R2 R3(config-if)#bandwidth 64 R3(config-if)#ip address 192.1.23.3 255.255.255.0 R3(config-if)#no shutdown R3(config-if)#exit

### $R3$

R3>enable R3#configure terminal R3(config)#interface loopback 0 R3(config-if)#ip address 3.3.3.3 255.0.0.0 R3(config-if)#exit R3(config)#interface loopback 1 R3(config-if)#ip address 13.1.0.1 255.255.0.0 R3(config-if)#exit

### **Configuración Router R4**

 $R4$ R4>enable R4#configure terminal R4(config)#interface serial 1/1 R4(config-if)#description R4 to R3 R4(config-if)#clock rate 64000 R4(config-if)#bandwidth 64 R4(config-if)#ip address 192.1.34.4 255.255.255.0 R4(config-if)#no shutdown R4(config-if)#exit

 $R4$ R4>enable R4#configure terminal R4(config)#interface loopback 0 R4(config-if)#ip address 4.4.4.4 255.0.0.0 R4(config-if)#exit R4(config)#interface loopback 1 R4(config-if)#ip address 14.1.0.1 255.255.0.0 R4(config-if)#exit

Ahora, procedemos a configurar la relación BGP:

<span id="page-17-0"></span>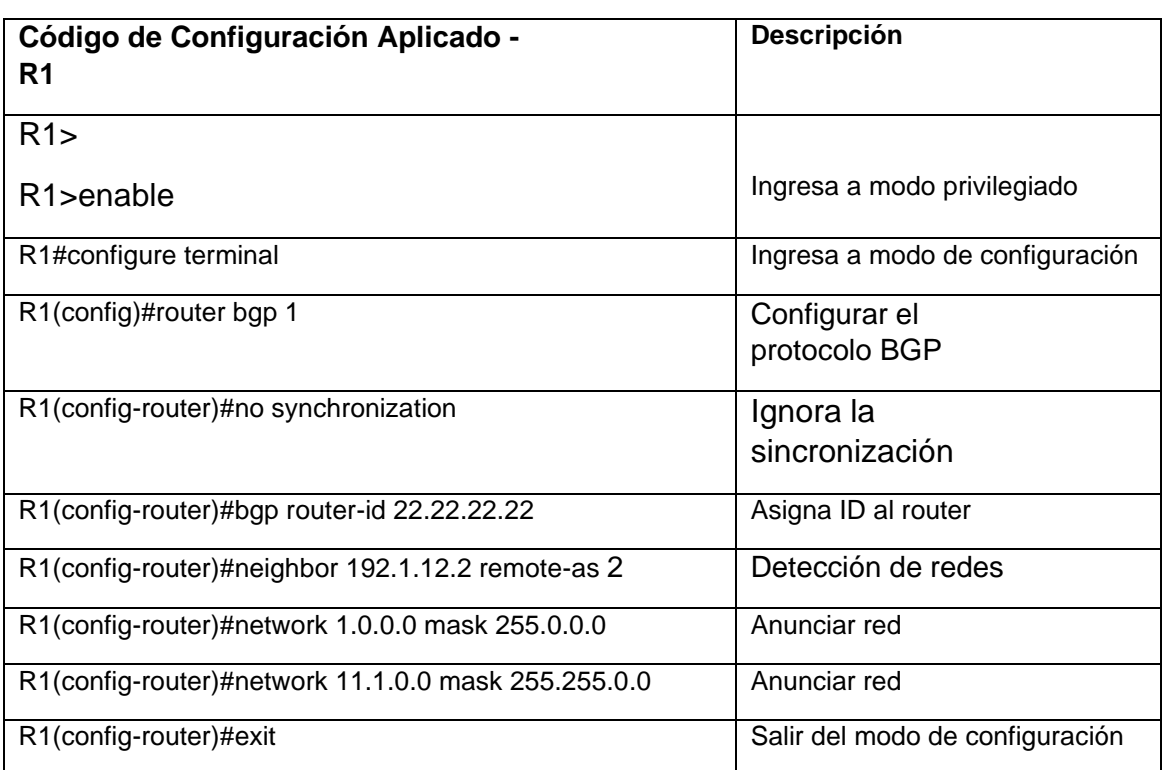

### Tabla 8 Configuración BGP Router R1

### **Configuración BGP Router R2 Y R1**

 $R2$ R2>enable R2#configure terminal R2(config)#router bgp 2

R2(config-router)#no synchronization

R2(config-router)#bgp router-id 33.33.33.33 R2(config-router)#neighbor 192.1.12.1 remote-as 1 R2(config-router)#network 2.0.0.0 mask 255.0.0.0 R2(config-router)#network 12.1.0.0 mask 255.255.0.0 R2(config-router)#exit

Figura 3. Show ip Router 1

<span id="page-18-0"></span>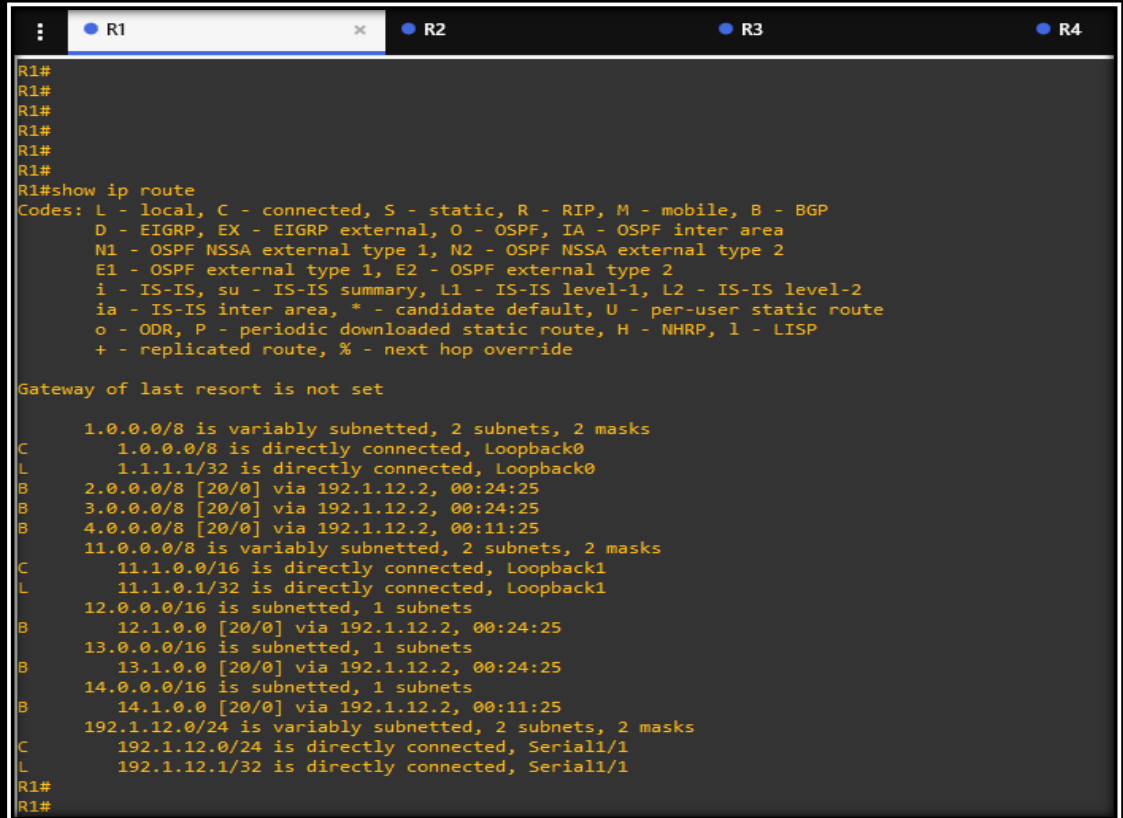

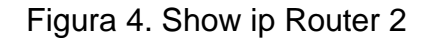

<span id="page-19-0"></span>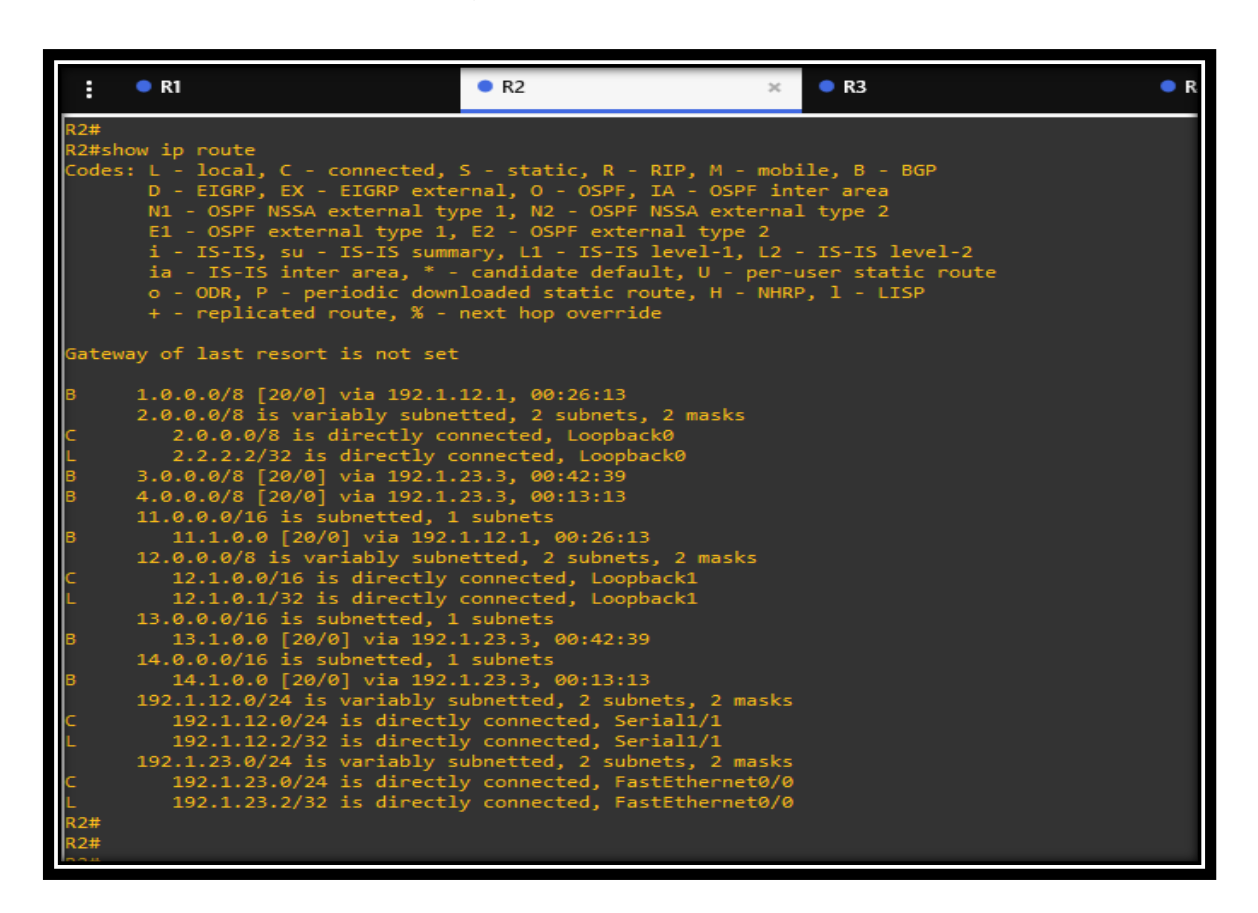

2. Configure una relación de vecino BGP entre R2 y R3. R2 ya debería estar configurado en **AS2** y R3 debería estar en **AS3**. Anuncie las direcciones de Loopback de R3 en BGP. Codifique el ID del router R3 como 44.44.44.44. Presente el paso a con los comandos utilizados y la salida del comando *show ip route.*

### **Configuración BGP Router R2 y R3**

 $R2$ 

R2>enable

R2#configure terminal

R2(config)#router bgp 2

R2(config-router)#no synchronization

R2(config-router)#bgp router-id 33.33.33.33

R2(config-router)#neighbor 192.1.23.3 remote-as 3

R2(config-router)#network 2.0.0.0 mask 255.0.0.0

R2(config-router)#network 12.1.0.0 mask 255.255.0.0

R2(config-router)#exit

**Configuración BGP Router R3 Y R2**  $R3$ R3>enable R3#configure terminal R3(config)#router bgp 3 R3(config-router)#no synchronization R3(config-router)#bgp router-id 44.44.44.44 R3(config-router)#neighbor 192.1.23.2 remote-as 2 R3(config-router)#network 3.0.0.0 mask 255.0.0.0 R3(config-router)#network 13.1.0.0 mask 255.255.0.0 R3(config-router)#exit

<span id="page-20-0"></span> $\bullet$  R1  $R<sub>2</sub>$  $R3$ н noutal, C - connected, S - static, R - RIP, M - mobile, B - BGP<br>EIGRP, EX - EIGRP external, O - OSPF, IA - OSPF inter area<br>- OSPF NSSA external type 1, N2 - OSPF NSSA external type 2<br>- OSPF external type 1, E2 - OSPF exter  $\frac{L}{D}$  = static route<br>- LISP replicated route, % - next hop override 1.0.0.0/8 [20/0] via 192.1.12.1, 00:26:13<br>
2.0.0.0/8 is variably subnetted, 2 subnets, 2 masks<br>
2.0.0.0/8 is directly connected, Loopback0<br>
2.2.2.2/32 is directly connected, Loopback0<br>
3.0.0.0/8 [20/0] via 192.1.23.3, 00:4 ..., oo.1....<br>tted, 2 subnets,<br>nnected, Serial1/ variably masks .1.12.0/24 15 Variab.<br>192.1.12.0/24 is dire<br>192.1.12.2/32 is dire Serial1/1 .1.23.0/24 is variably subnetted, 2 subnets, 2 masks<br>192.1.23.0/24 is directly connected, FastEthernet0/0<br>192.1.23.2/32 is directly connected, FastEthernet0/0

Figura 5. Show ip Router 2

Figura 6. Show ip Router 3

<span id="page-21-0"></span>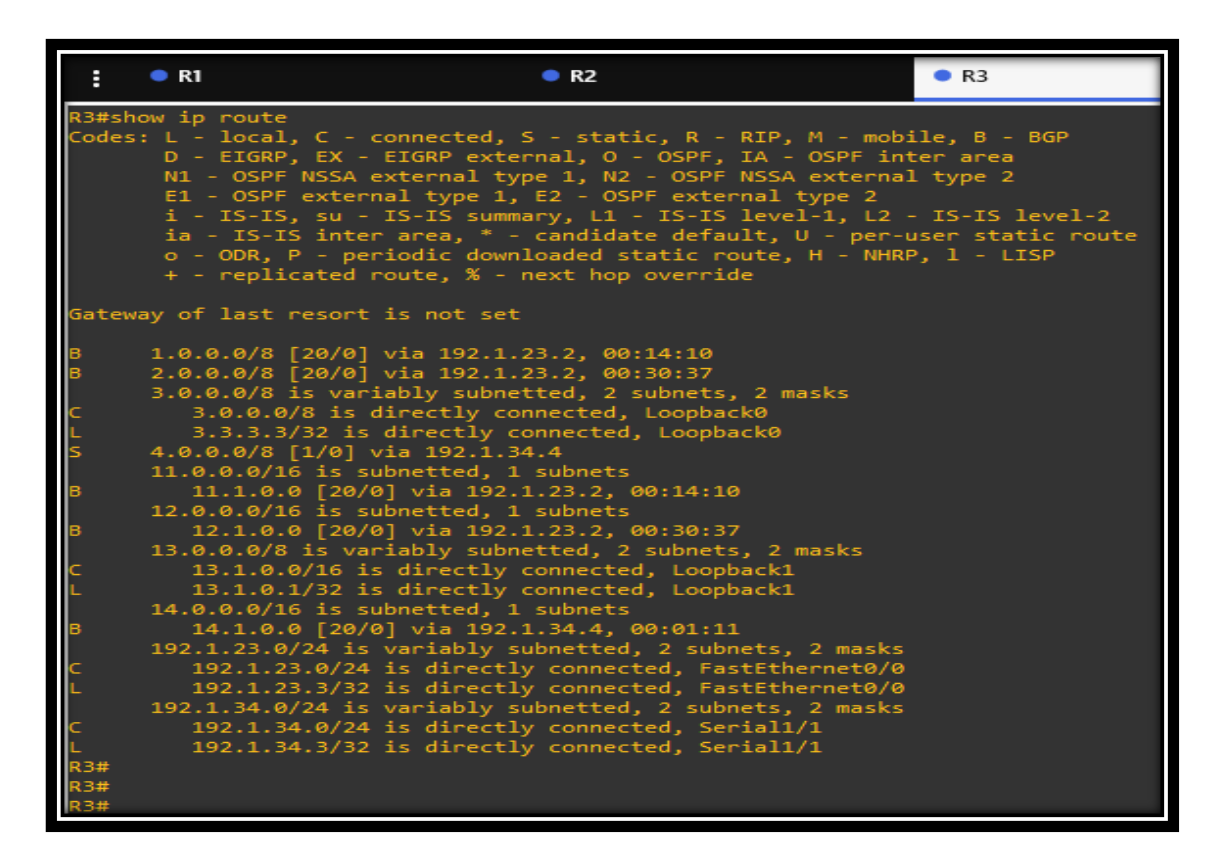

3. Configure una relación de vecino BGP entre R3 y R4. R3 ya debería estar configurado en **AS3** y R4 debería estar en **AS4**. Anuncie las direcciones de Loopback de R4 en BGP. Codifique el ID del router R4 como 66.66.66.66. Establezca las relaciones de vecino con base en las direcciones de Loopback 0. Cree rutas estáticas para alcanzar la Loopback 0 del otro router. No anuncie la Loopback 0 en BGP. Anuncie la red Loopback de R4 en BGP. Presente el paso a con los

comandos utilizados y la salida del comando *show ip route.*

**Configuración BGP Router R3 Y R4**  $R3$ R3>enable R3#configure terminal R3(config)#router bgp 3 R3(config-router)#no synchronization R3(config-router)#bgp router-id 44.44.44.44 R3(config-router)#neighbor 192.1.34.4 remote-as 4 R3(config-router)#network 3.0.0.0 mask 255.0.0.0 R3(config-router)#network 13.1.0.0 mask 255.255.0.0 R3(config-router)#exit

#### **Configuración BGP Router R4 Y R3**

 $R4$ R4>enable R4#configure terminal R4(config)#router bgp 4 R4(config-router)#no synchronization R4(config-router)#bgp router-id 66.66.66.66 R4(config-router)#neighbor 192.1.34.3 remote-as 3 R4(config-router)#network 4.0.0.0 mask 255.0.0.0 R4(config-router)#network 14.1.0.0 mask 255.255.0.0 R4(config-router)#exit

Por último se deben crear las rutas estáticas para alcanzar la loopback del otro router.

### **Configuración ruta estatica Router R3**

R3> R3>enable R3#configure terminal R3(config)#ip route 4.0.0.0 255.0.0.0 192.1.34.4

### **Configuración ruta estatica Router R4**

 $R4$ R4>enable R4#configure terminal R4(config)#ip route 3.0.0.0 255.0.0.0 192.1.34.3

Validación con comando *show ip route:*

<span id="page-23-0"></span>Figura 7. Show ip Router 3

| ÷                                                  | R1               | R <sub>2</sub>                                                                                                    | R3 |
|----------------------------------------------------|------------------|----------------------------------------------------------------------------------------------------|----|
|                                                    | R3#show ip route | Codes: L - local, C - connected, S - static, R - RIP, M - mobile, B - BGP<br>D - EIGRP, EX - EIGRP external, O - OSPF, IA - OSPF inter area<br>N1 - OSPF NSSA external type 1, N2 - OSPF NSSA external type 2<br>E1 - OSPF external type 1, E2 - OSPF external type 2<br>i - IS-IS, su - IS-IS summary, L1 - IS-IS level-1, L2 - IS-IS level-2<br>ia - IS-IS inter area, * - candidate default, U - per-user static route<br>o - ODR, P - periodic downloaded static route, H - NHRP, 1 - LISP<br>+ - replicated route, % - next hop override                                                                                                    |    |
|                                                    |                  | Gateway of last resort is not set                                                                                                    |    |
| в<br>в<br><b>R3#</b><br><b>R3#</b><br>R3#<br>R3#wr |                  | 1.0.0.0/8 [20/0] via 192.1.23.2, 00:14:10<br>2.0.0.0/8 [20/0] via 192.1.23.2, 00:30:37<br>3.0.0.0/8 is variably subnetted, 2 subnets, 2 masks<br>3.0.0.0/8 is directly connected, Loopback0<br>3.3.3.3/32 is directly connected, Loopback0<br>4.0.0.0/8 [1/0] via 192.1.34.4<br>11.0.0.0/16 is subnetted, 1 subnets<br>11.1.0.0 [20/0] via 192.1.23.2, 00:14:10<br>12.0.0.0/16 is subnetted, 1 subnets<br>12.1.0.0 [20/0] via 192.1.23.2, 00:30:37<br>13.0.0.0/8 is variably subnetted, 2 subnets, 2 masks<br>13.1.0.0/16 is directly connected, Loopback1<br>13.1.0.1/32 is directly connected, Loopback1<br>14.0.0.0/16 is subnetted, 1 subnets<br>14.1.0.0 [20/0] via 192.1.34.4, 00:01:11<br>192.1.23.0/24 is variably subnetted, 2 subnets, 2 masks<br>192.1.23.0/24 is directly connected, FastEthernet0/0<br>192.1.23.3/32 is directly connected, FastEthernet0/0<br>192.1.34.0/24 is variably subnetted, 2 subnets, 2 masks<br>192.1.34.0/24 is directly connected, Serial1/1<br>192.1.34.3/32 is directly connected, Serial1/1<br>Building configuration |    |
| [ок]<br>R3#                                        |                  |                                                                                                    |    |

## Figura 8. Show ip Router 4

<span id="page-23-1"></span>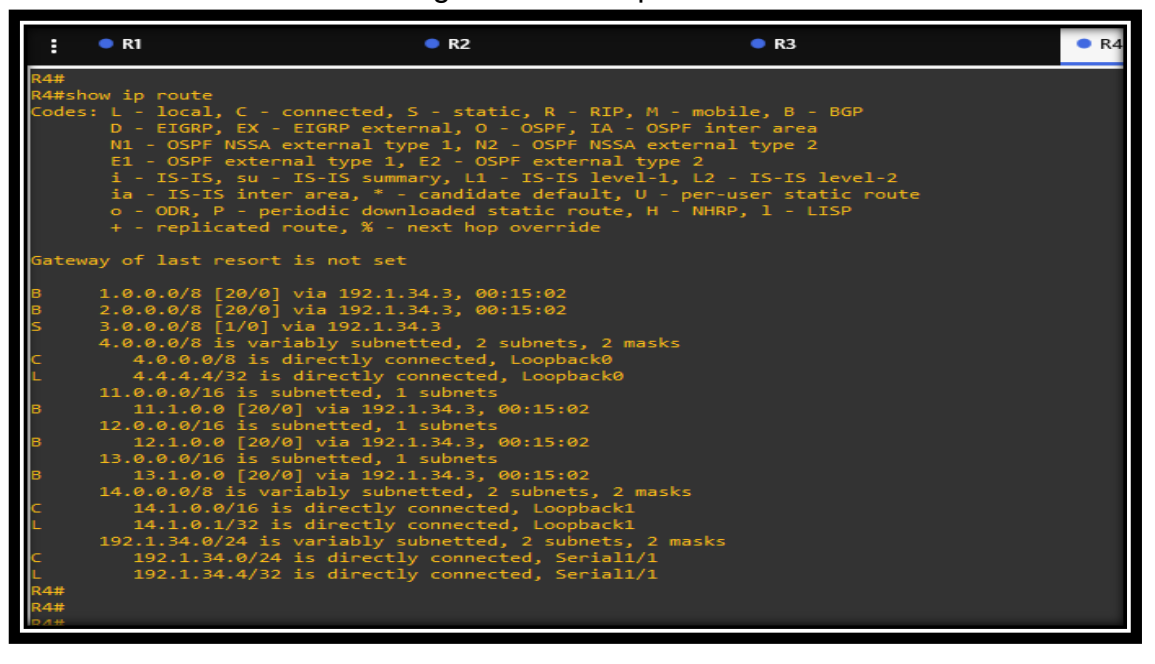

# <span id="page-24-0"></span>**2. ESCENARIO 2**

<span id="page-24-1"></span>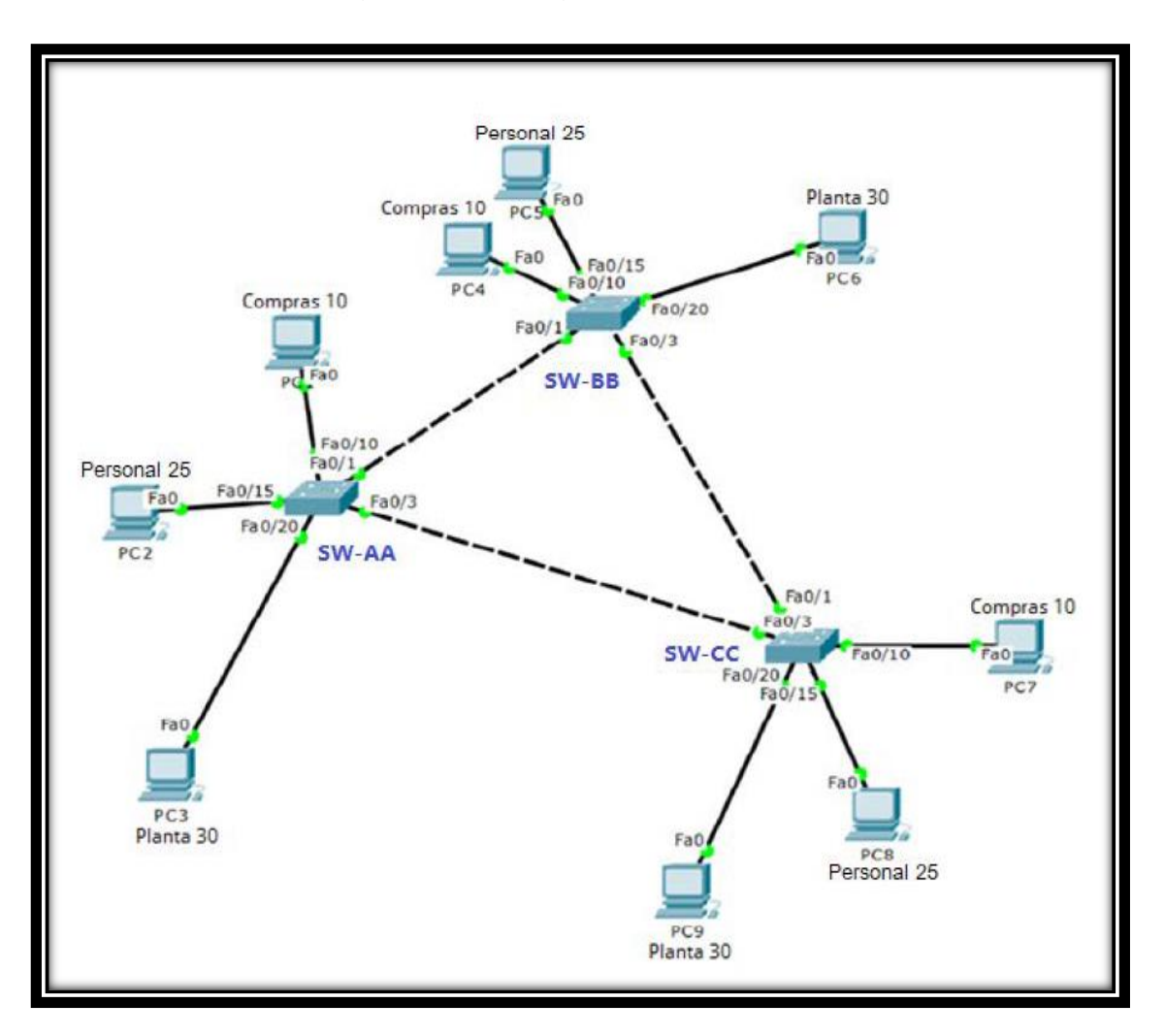

Figura 9. Topología de red escenario 2.

En la siguiente imagen se evidencia simulación del escenario 1 en software GNS3:

<span id="page-25-0"></span>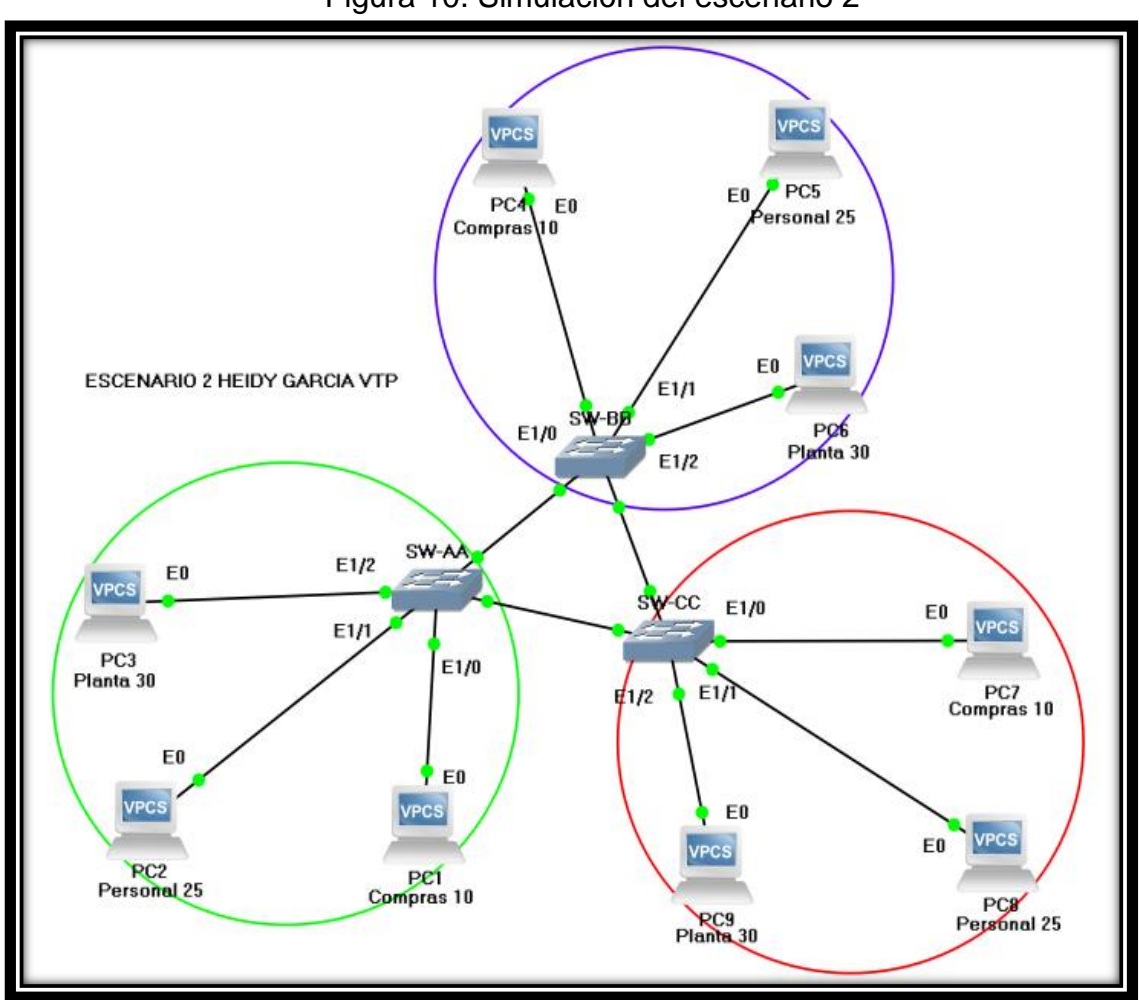

Figura 10. Simulación del escenario 2

Implementación:

## **A. Configurar VTP**

1. Todos los switches se configurarán para usar VTP para las actualizaciones de VLAN. El switch SW-BB se configurará como el servidor. Los switches SW-AA y SW-CC se configurarán como clientes. Los switches estarán en el dominio VPT llamado CCNP y usando la contraseña cisco.

<span id="page-26-0"></span>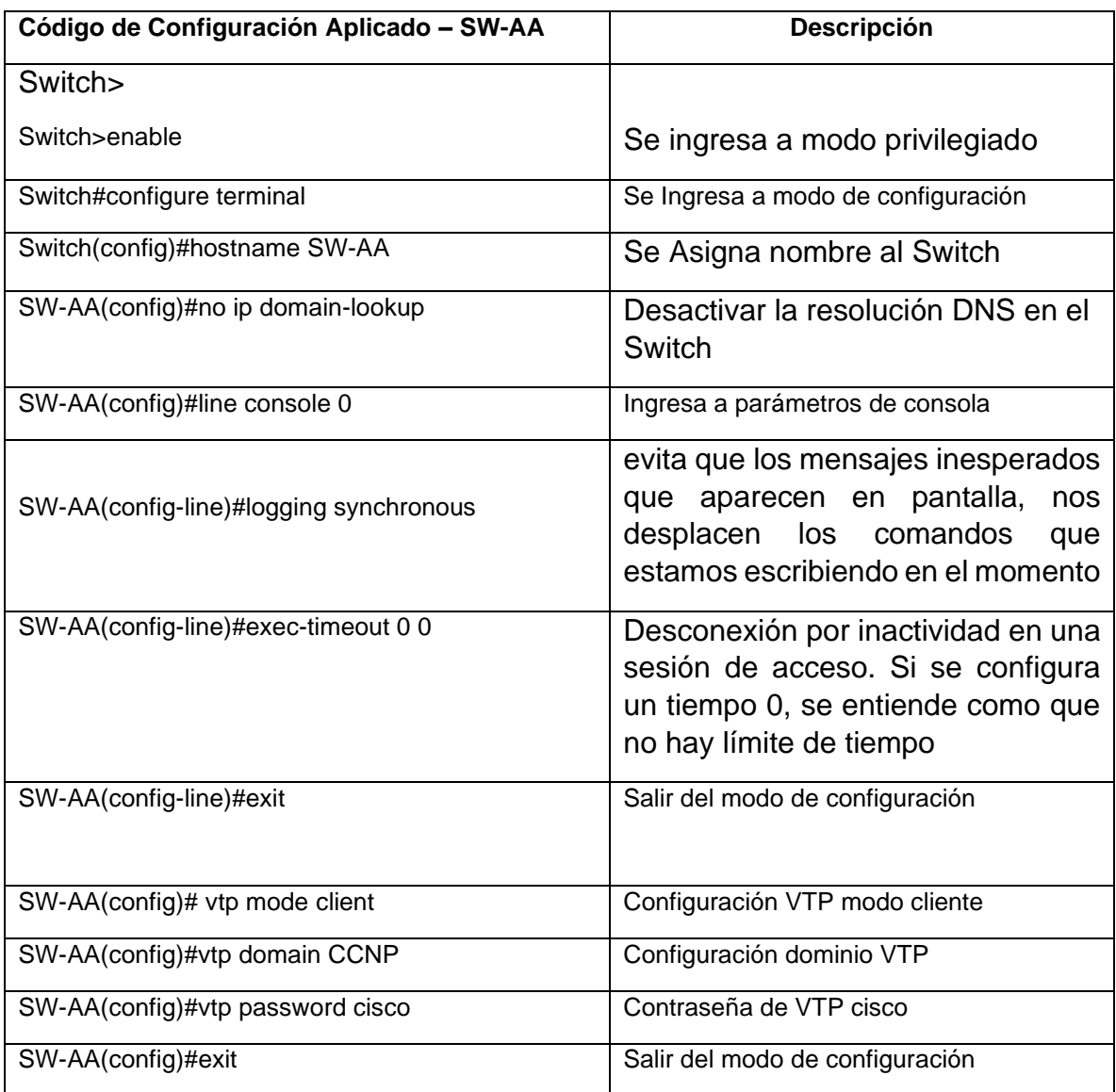

## Tabla 9 Configuración SW-AA

De igual manera se procede a configurar los otros Switch:

**Configuración SW-BB** Switch> Switch>enable Switch#configure terminal Switch(config)#hostname SW-BB SW-BB(config)#no ip domain-lookup SW-BB(config)#line console 0

SW-BB(config-line)#logging synchronous SW-BB(config-line)#exec-timeout 0 0 SW-BB(config-line)#exit SW-BB(config)# vtp mode server SW-BB(config)#vtp domain CCNP SW-BB(config)#vtp password cisco SW-BB(config)#exit

### **Configuración SW-CC**

Switch> Switch>enable Switch#configure terminal Switch(config)#hostname SW-CC SW-CC(config)#no ip domain-lookup SW-CC(config)#line console 0 SW-CC(config-line)#logging synchronous SW-CC(config-line)#exec-timeout 0 0 SW-CC(config-line)#exit SW-CC(config)# vtp mode client SW-CC(config)#vtp domain CCNP SW-CC(config)#vtp password cisco SW-CC(config)#exit

**2.** Verifique las configuraciones mediante el comando *show vtp status*

<span id="page-27-0"></span>

| ● SW-AA                                                                                                    | $\bullet$ SW-BB<br>$\times$                                       |                                                                                                    | $\bullet$ SW-CC |  |
|----------------------------------------------------------------------------------------------------|-------------------------------------------------------------------|----------------------------------------------------------------------------------------------------|-----------------|--|
| SW-AA#<br>SW-AA#show vtp<br>SW-AA#show vtp st<br>SW-AA#show vtp status<br>VTP Version capable<br>VTP version running<br>VTP Domain Name : CCNP<br>VTP Pruning Mode (1999) : Disabled<br>Configuration last modified by 0.0.0.0 at 5-13-20 22:35:55<br>Feature VLAN: | $\sim$ $\sim$ $\sim$ $\sim$ 1 to 3<br>$\pm$ 1<br>: aabb.cc80.0100 |                                                                                                    |                 |  |
| VTP Operating Mode<br>Maximum VLANs supported locally : 1005<br>Number of existing VLANs : 9<br>Configuration Revision : 4<br>MD5 digest<br>SW-AA#<br>SW-AA#<br>SW-AA#<br>SW-AA#                                                                                    | $\blacksquare$ . $\blacksquare$ . $\blacksquare$ . Client         | $\frac{1}{2}$ : 0x2C 0x1D 0x8A 0xF5 0x0F 0x69 0xD5 0x9D<br>0xE2 0xC7 0x1E 0xFA 0xC8 0xC5 0xD4 0xA1 |                 |  |

Figura 11. Show VTP Status SW-AA

# Figura 12. Show VTP Status SW-BB

<span id="page-28-0"></span>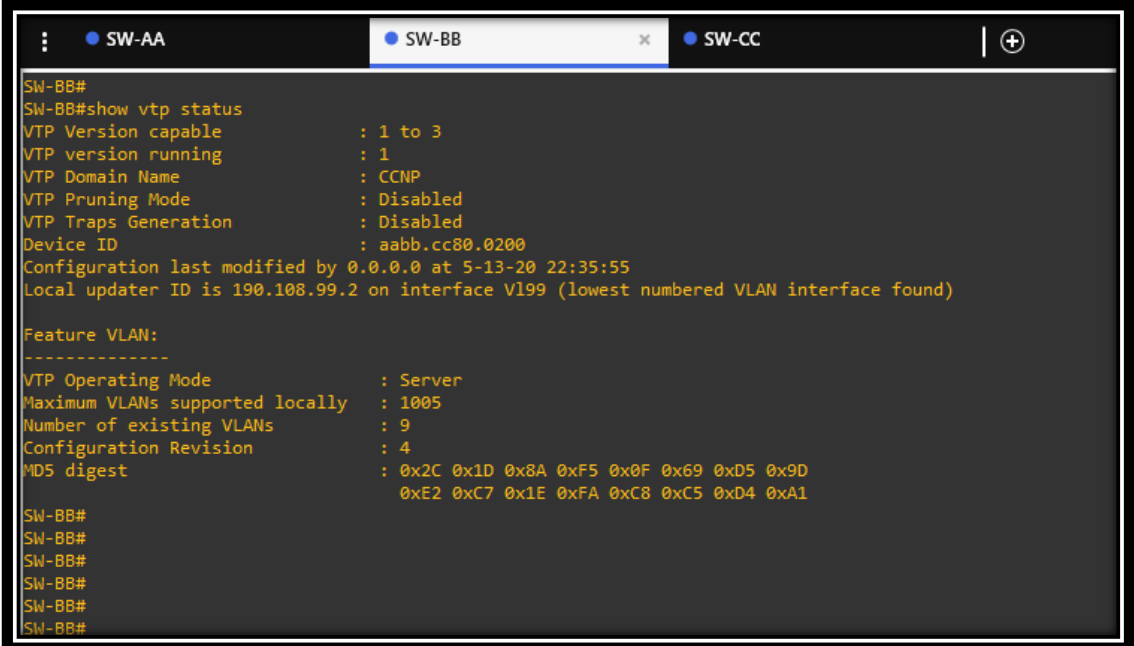

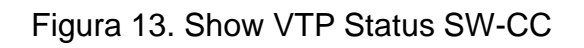

<span id="page-28-1"></span>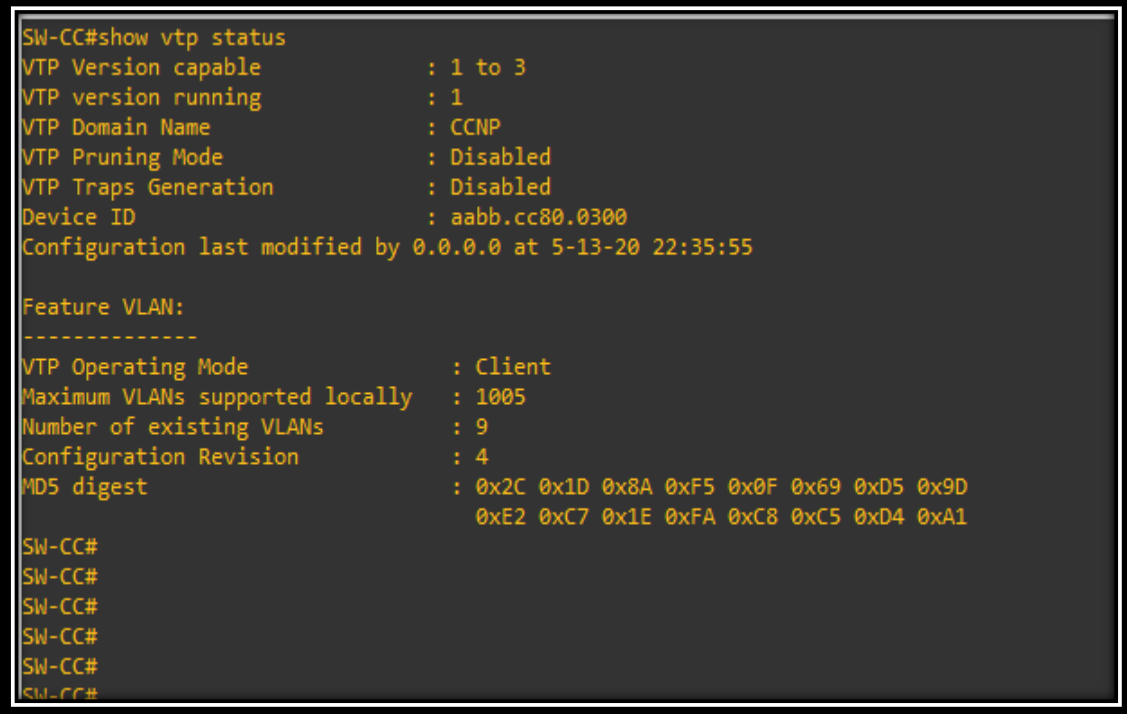

## **B. Configurar DTP (Dynamic Trunking Protocol)**

3. Configure un enlace troncal ("trunk") dinámico entre SW-AA y SW-BB. Debido a que el modo por defecto es *dynamic auto*, solo un lado del enlace debe configurarse como *dynamic desirable*.

<span id="page-29-0"></span>

| Código de Configuración Aplicado - SW-AA              | <b>Descripción</b>                                   |
|-------------------------------------------------------|------------------------------------------------------|
| SW-AA>enable                                          | Se ingresa a modo privilegiado                       |
| SW-AA#configure terminal                              | Se Ingresa a modo de configuración                   |
| SW-AA(config)#interface ethernet 0/0                  | Se Configura interfaz ethernet                       |
| SW-AA(config-if)#switchport mode trunk                | Modo trunk del Puerto                                |
| SW-AA(config-if)#switchport mode Dynamic<br>desirable | Ingresa a parámetros de Modo de<br>operación troncal |
| SW-AA(config)#exit                                    | Salir del modo de configuración                      |

Tabla 10 Configuración DTP SW-AA

### **Configuración DTP SW-BB**

SW-BB>enable SW-BB#configure terminal SW-BB(config)#interface ethernet 0/0 SW-BB(config-if)#switchport mode trunk SW-BB(config-if)#exit

4.Verifique el enlace "trunk" entre SW-AA y SW-BB usando el comando *show interfaces trunk*.

<span id="page-30-0"></span>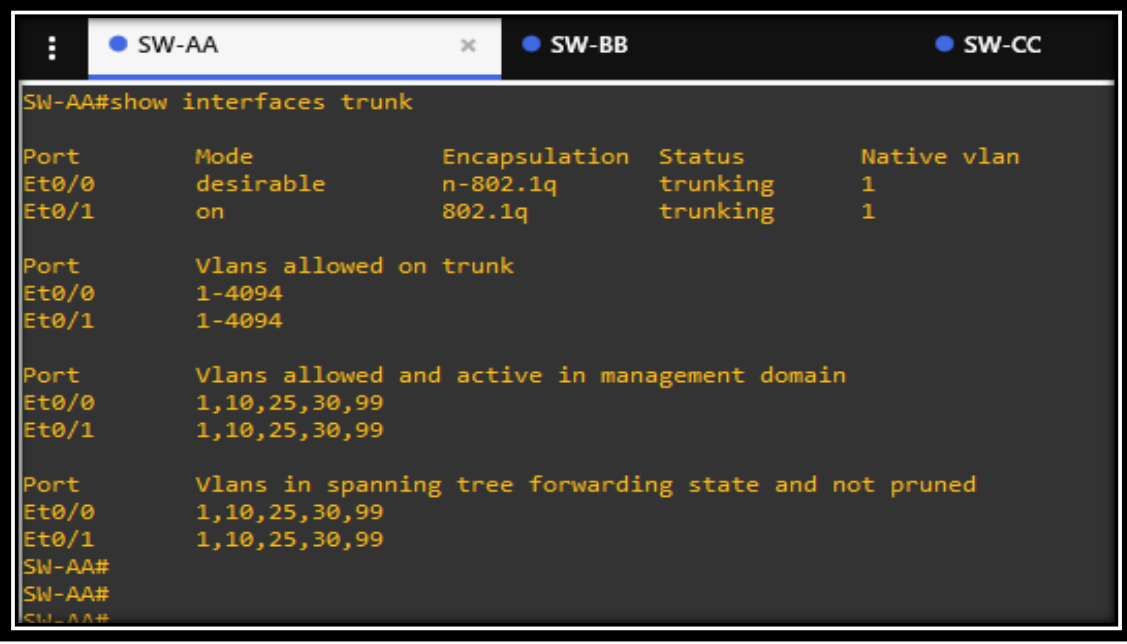

Figura 14. Show Interface Trunck SW-AA

Figura 15. Show Interface Trunck SW-BB

<span id="page-30-1"></span>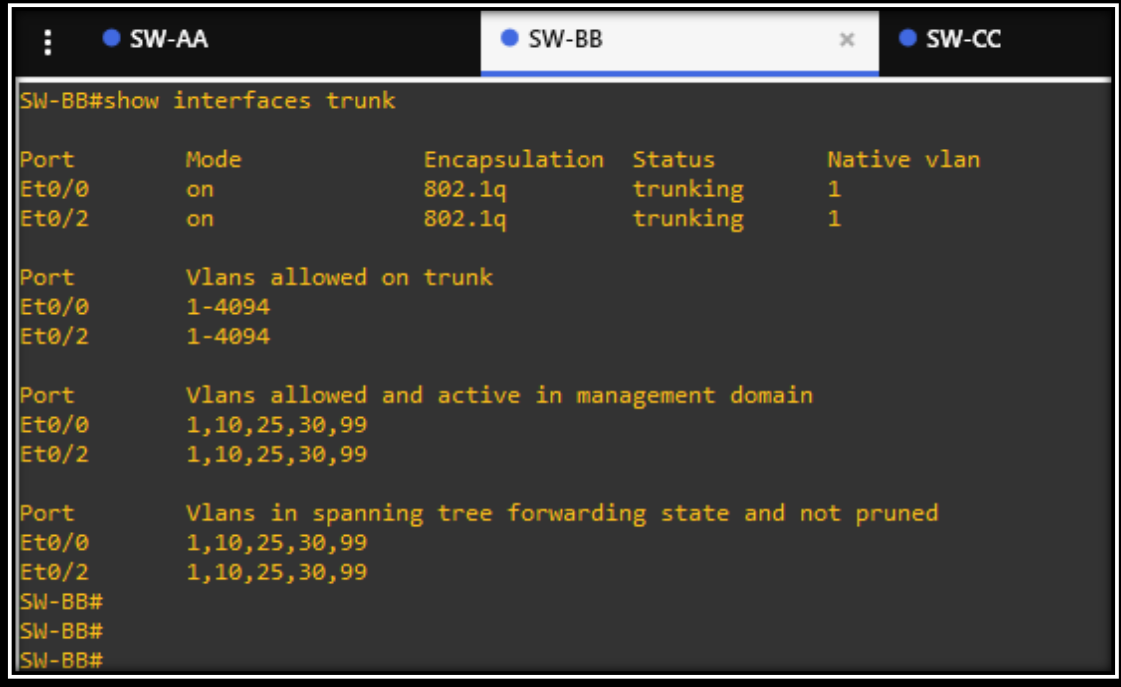

5. Entre SW-AA y SW-BB configure un enlace "trunk" estático utilizando el comando *switchport mode trunk* en la interfaz F0/1 de SW-AA

<span id="page-31-0"></span>

| Código de Configuración Aplicado - SW-AA                      | <b>Descripción</b>                 |
|---------------------------------------------------------------|------------------------------------|
| SW-AA>enable                                                  | Se ingresa a modo privilegiado     |
| SW-AA#configure terminal                                      | Se Ingresa a modo de configuración |
| SW-AA(config)#interface ethernet 0/1                          | Se Configura interfaz ethernet     |
| SW-AA(config-if)switchport<br>encapsulation<br>trunk<br>dot1q | Encapsulación de enlace 802.1q     |
| SW-AA(config-if)#switchport mode trunk                        | Puerto modo trunk                  |
| SW-CC(config-if) switchport trunk allowed vlan all            | Permite acceso a todas las vlan    |
| SW-AA(config)#exit                                            | Salir del modo de configuración    |

Tabla 11 Configuración Trunck SW-AA y SW-BB

### **Configuración TRUNK SW-CC**

SW-CC>enable SW-CC#configure terminal SW-CC(config)#interface ethernet 0/1 SW-CC(config-if)switchport trunk encapsulation dot1q SW-CC(config-if)#switchport mode trunk SW-CC(config-if) switchport trunk allowed vlan all SW-CC(config-if)#exit

6. Verifique el enlace "trunk" el comando *show interfaces trunk* en SW-AA.

<span id="page-32-0"></span>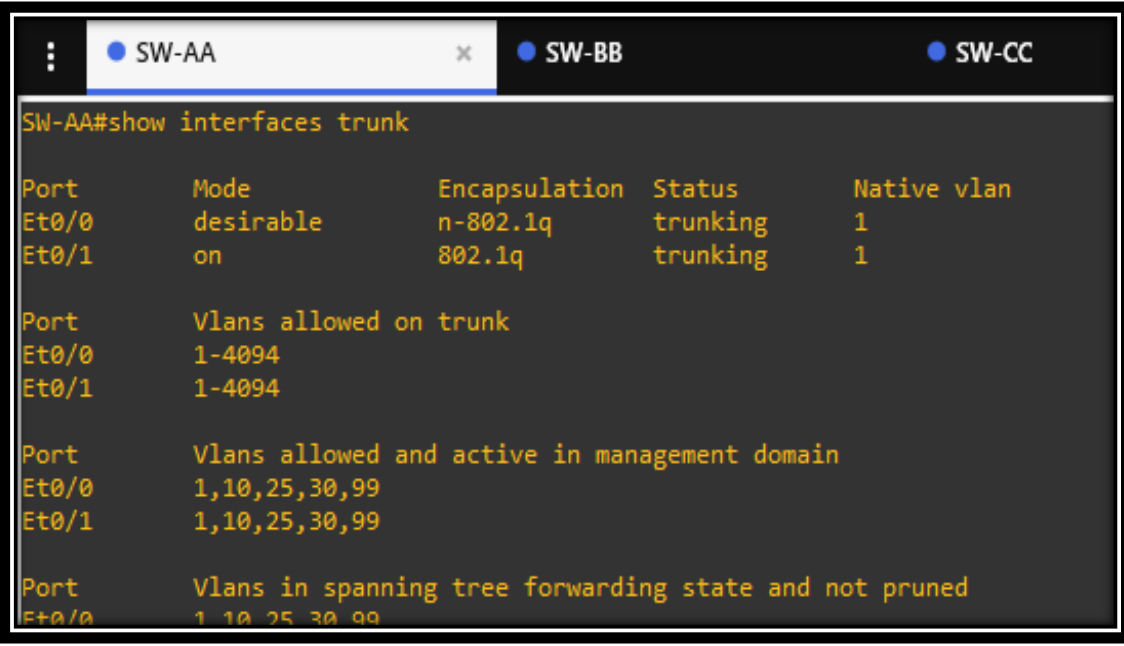

# Figura 16. Show Interface Trunck SW-AA

Figura 17. Show Interface Trunck SW-BB

<span id="page-32-1"></span>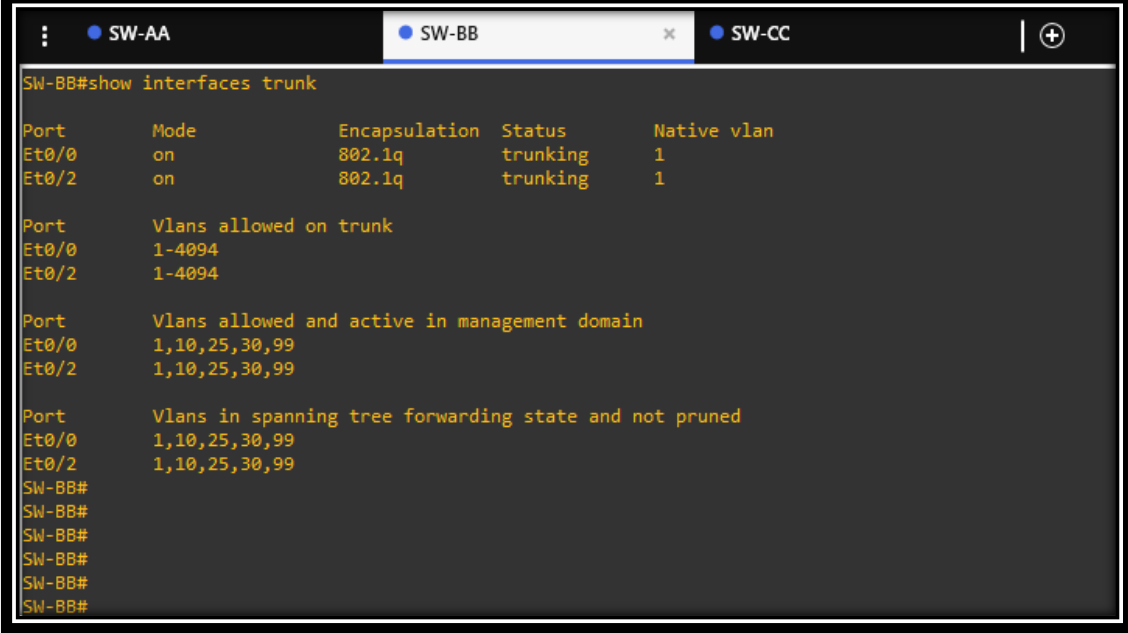

7.Configure un enlace "trunk" permanente entre SW-BB y SW-CC.

### **Configuración TRUNK SW-BB**

SW-BB>enable SW-BB#configure terminal SW-BB(config)#interface ethernet 0/2 SW-BB(config-if)switchport trunk encapsulation dot1q SW-BB(config-if)#switchport mode trunk SW-CC(config-if) switchport trunk allowed vlan all SW-BB(config-if)#exit

## **Configuración TRUNK SW-CC**

SW-CC>enable SW-CC#configure terminal SW-CC(config)#interface ethernet 0/2 SW-CC(config-if)switchport trunk encapsulation dot1q SW-CC(config-if)#switchport mode trunk SW-CC(config-if) switchport trunk allowed vlan all SW-CC(config-if)#exit

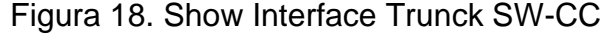

<span id="page-33-0"></span>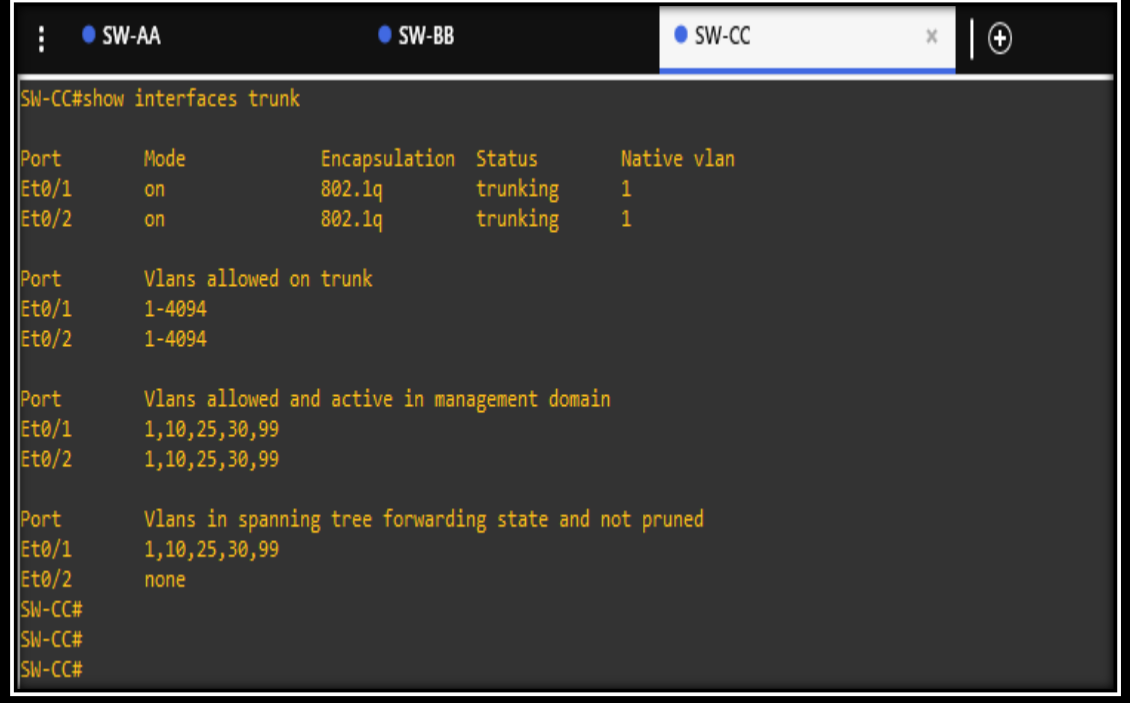

### **C. Agregar VLANs y asignar puertos.**

8. En SW-AA agregue la VLAN 10. En SW-BB agregue las VLANS Compras (10), Personal (25), Planta (30) y Admon (99)

### **Configuración VLAN SW-AA**

SW-AA>enable SW-AA#configure terminal SW-AA(config-vlan)#vlan 10 SW-AA(config-vlan)#name Compras SW-AA(config)#exit

### **Configuración VLAN SW-BB**

SW-BB>enable SW-BB#configure terminal SW-BB(config)#vlan 10 SW-BB(config-vlan)#name Compras SW-BB(config-vlan)#vlan 25 SW-BB(config-vlan)#name Personal SW-BB(config-vlan)#vlan 30 SW-BB(config-vlan)#name Planta SW-BB(config-vlan)#vlan 99 SW-BB(config-vlan)#name Admon SW-BB(config-vlan)#exit

> 9. Verifique que las VLANs han sido agregadas correctamente Figura 19. Show Vlan SW-AA

<span id="page-34-0"></span>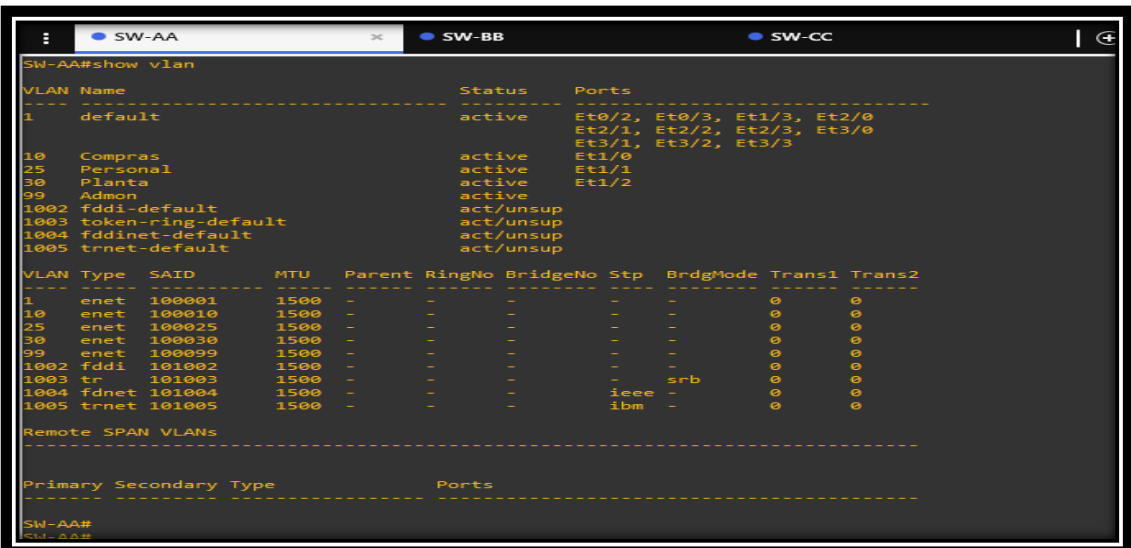

<span id="page-35-0"></span>

|                                 | $\bullet$ SW-AA    |                                      |              |                          | $S$ SW-BB        |                        |                     | $\infty$ | $\bullet$ SW-CC                                          |                                                   | $\Box$ |
|---------------------------------|--------------------|--------------------------------------|--------------|--------------------------|------------------|------------------------|---------------------|----------|----------------------------------------------------------|---------------------------------------------------|--------|
| <b>SM-BB#</b><br>W-BB#show vlan |                    |                                      |              |                          |                  |                        |                     |          |                                                          |                                                   |        |
|                                 |                    |                                      |              |                          |                  |                        |                     |          |                                                          |                                                   |        |
|                                 | /LAN Name          |                                      |              |                          | <b>Status</b>    |                        | Ports               |          |                                                          |                                                   |        |
|                                 | default            |                                      |              |                          | active           |                        | Et3/1, Et3/2, Et3/3 |          | Et0/1, Et0/3, Et1/3, Et2/0<br>Et2/1, Et2/2, Et2/3, Et3/0 |                                                   |        |
| 10                              | Compras            |                                      |              |                          | active           |                        | Et1/0               |          |                                                          |                                                   |        |
| 25<br>зø                        | Personal<br>Planta |                                      |              |                          | active<br>active |                        | Et1/1<br>Et1/2      |          |                                                          |                                                   |        |
| 99                              | Admon              |                                      |              |                          | active           |                        |                     |          |                                                          |                                                   |        |
|                                 |                    | 002 fddi-default                     |              |                          |                  | act/unsup              |                     |          |                                                          |                                                   |        |
|                                 |                    | 003 token-ring-default               |              |                          |                  | act/unsup              |                     |          |                                                          |                                                   |        |
| 1005                            |                    | 004 fddinet-default<br>trnet-default |              |                          |                  | act/unsup<br>act/unsup |                     |          |                                                          |                                                   |        |
|                                 |                    |                                      |              |                          |                  |                        |                     |          |                                                          |                                                   |        |
|                                 | VLAN Type          | <b>SAID</b>                          | <b>MTU</b>   |                          |                  |                        |                     |          |                                                          | Parent RingNo BridgeNo Stp BrdgMode Trans1 Trans2 |        |
|                                 | enet               | 100001                               | 1500         |                          |                  |                        |                     |          | ø                                                        | ø                                                 |        |
| 10                              | enet               | 100010                               | 1500         |                          |                  |                        |                     |          | ø                                                        | ø                                                 |        |
| 25<br>30                        | enet<br>enet       | 100025<br>100030                     | 1500<br>1500 | $\overline{\phantom{a}}$ |                  |                        |                     |          | $\bullet$<br>$\bullet$                                   | $\bullet$<br>$\bullet$                            |        |
|                                 | enet               | 100099                               | 1500         |                          |                  |                        |                     |          | $\bullet$                                                | $\bullet$                                         |        |
| 1002                            | fddi               | 101002                               | 1500         |                          |                  |                        |                     |          | $\bullet$                                                | $\bullet$                                         |        |
| <b>BB3</b>                      | tr                 | 101003                               | 1500         |                          |                  |                        |                     |          | $\bullet$                                                | $\bullet$                                         |        |
|                                 |                    | fdnet 101004                         | 1500         |                          |                  |                        | ieee                | $\sim$   | $\bullet$                                                | $\bullet$                                         |        |
| LØ05                            |                    | trnet 101005                         | 1500         |                          |                  |                        | ibm                 |          | $\bullet$                                                | $\bullet$                                         |        |
|                                 |                    | <b>lemote SPAN VLANs</b>             |              |                          |                  |                        |                     |          |                                                          |                                                   |        |
|                                 |                    |                                      |              |                          |                  |                        |                     |          |                                                          |                                                   |        |
|                                 |                    |                                      |              |                          |                  |                        |                     |          |                                                          |                                                   |        |
|                                 |                    | Primary Secondary Type               |              |                          | Ports            |                        |                     |          |                                                          |                                                   |        |
|                                 |                    |                                      |              |                          |                  |                        |                     |          |                                                          |                                                   |        |
| <b>SM-BB#</b>                   |                    |                                      |              |                          |                  |                        |                     |          |                                                          |                                                   |        |
| $-BBA$                          |                    |                                      |              |                          |                  |                        |                     |          |                                                          |                                                   |        |
| $5M - BB#$                      |                    |                                      |              |                          |                  |                        |                     |          |                                                          |                                                   |        |
| $5M - BB#$                      |                    |                                      |              |                          |                  |                        |                     |          |                                                          |                                                   |        |
| $5M - BB#$<br><b>SW-BB#</b>     |                    |                                      |              |                          |                  |                        |                     |          |                                                          |                                                   |        |
|                                 |                    |                                      |              |                          |                  |                        |                     |          |                                                          |                                                   |        |

Figura 20. Show Vlan SW-BB

10.Asocie los puertos a las VLAN y configure las direcciones IP de acuerdo con la siguiente tabla.

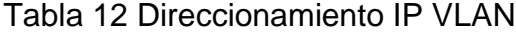

<span id="page-35-1"></span>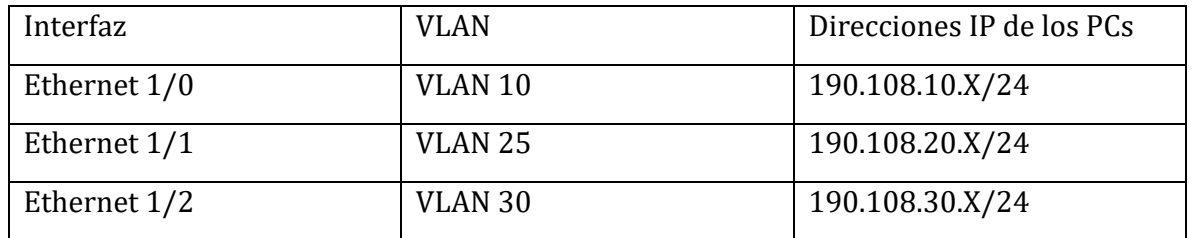

11.Configure el puerto ethernet 1/0 en modo de acceso para SW-AA, SW-BB y SW-CC y asígnelo a la VLAN 10.

### **Configuración VLAN 10 SW-AA**

SW-AA>enable SW-AA#configure terminal SW-AA(config)#interface ethernet 1/0 SW-AA(config-if)#switchport mode access SW-AA(config-if)#switchport access vlan 10 SW-AA(config-if)#exit

### **Configuración VLAN 10 SW-BB**

SW-BB>enable SW-BB#configure terminal SW-BB(config)#interface ethernet 1/0 SW-BB(config-if)#switchport mode access SW-BB(config-if)#switchport access vlan 10 SW-BB(config-if)#exit

### **Configuración VLAN 10 SW-CC**

SW-CC>enable SW-CC#configure terminal SW-CC(config)#interface ethernet 1/0 SW-CC(config-if)#switchport mode access SW-CC(config-if)#switchport Access vlan 10 SW-CC(config-if)#exit

12. Repita el procedimiento para los puertos ethernet 1/1 y ethernet 1/2 en SW-AA, SW-BB y SW-CC. Asigne las VLANs y las direcciones IP de los PCs de acuerdo con la tabla de

### **Configuración VLAN 25 y VLAN 30 SW-AA**

SW-AA>enable SW-AA#configure terminal SW-AA(config)#interface ethernet 1/1 SW-AA(config-if)#switchport mode Access vlan 25 SW-AA(config-if)#switchport access SW-AA(config-if)#exit SW-AA#configure terminal SW-AA(config)#interface ethernet 1/2 SW-AA(config-if)#switchport mode access SW-AA(config-if)#switchport access vlan 30 SW-AA(config-if)#exit

### **Configuración VLAN 25 y VLAN 30 SW-BB**

SW-BB>enable SW-BB#configure terminal SW-BB(config)#interface ethernet 1/1 SW-BB(config-if)#switchport mode Access vlan 25 SW-BB(config-if)#switchport access

SW-BB(config-if)#exit SW-BB#configure terminal SW-BB(config)#interface ethernet 1/2 SW-BB(config-if)#switchport mode access SW-BB(config-if)#switchport access vlan 30 SW-BB(config-if)#exit

### **Configuración VLAN 25 y VLAN 30 SW-CC**

SW-CC>enable SW-CC#configure terminal SW-CC(config)#interface ethernet 1/1 SW-CC(config-if)#switchport mode Access vlan 25 SW-CC(config-if)#switchport access SW-CC(config-if)#exit SW-CC#configure terminal SW-CC(config)#interface ethernet 1/2 SW-CC(config-if)#switchport mode access SW-CC(config-if)#switchport access vlan 30 SW-CC(config-if)#exit

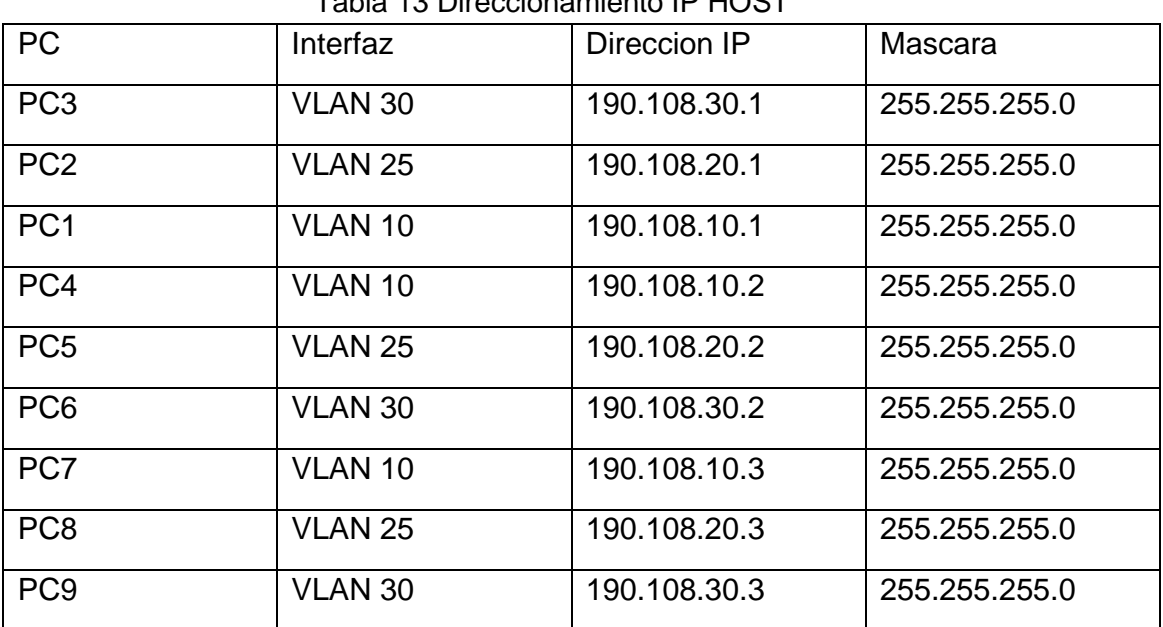

<span id="page-37-0"></span>Tabla 13 Direccionamiento IP HOST

### D. **Configurar las direcciones IP en los Switches**

13. En cada uno de los Switches asigne una dirección IP al SVI (*Switch Virtual Interface*) para VLAN 99 de acuerdo con la siguiente tabla de direccionamiento y active la interfaz.

<span id="page-38-0"></span>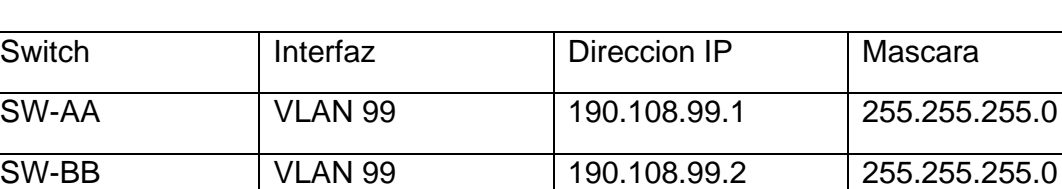

SW-CC VLAN 99 | 190.108.99.3 | 255.255.255.0

### Tabla 14 Direccionamiento IP VLAN99

### **Configuración SVI SW-AA**

SW-AA>enable SW-AA#configure terminal SW-AA(config)#interface vlan 99 SW-AA(config)#ip address 190.108.99.1 255 255 255.0 SW-AA(config)#no shutdown SW-AA(config)#exit

## **Configuración SVI SW-BB**

SW-BB>enable SW-BB#configure terminal SW-BB(config)#interface vlan 99 SW-BB(config)#ip address 190.108.99.2 255 255 255.0 SW-BB(config)#no shutdown SW-BB(config)#exit

### **Configuración SVI SW-BB**

SW-CC>enable SW-CC#configure terminal SW-CC(config)#interface vlan 99 SW-CC(config)#ip address 190.108.99.203 255 255 255.0 SW-CC(config)#no shutdown SW-CC(config)#exit

## E. **Verificar la conexión extrema a extremo**

14.Ejecute un Ping desde cada PC a los demás. Explique por qué el ping tuvo o no tuvo éxito.

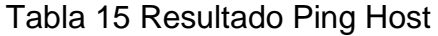

<span id="page-39-1"></span>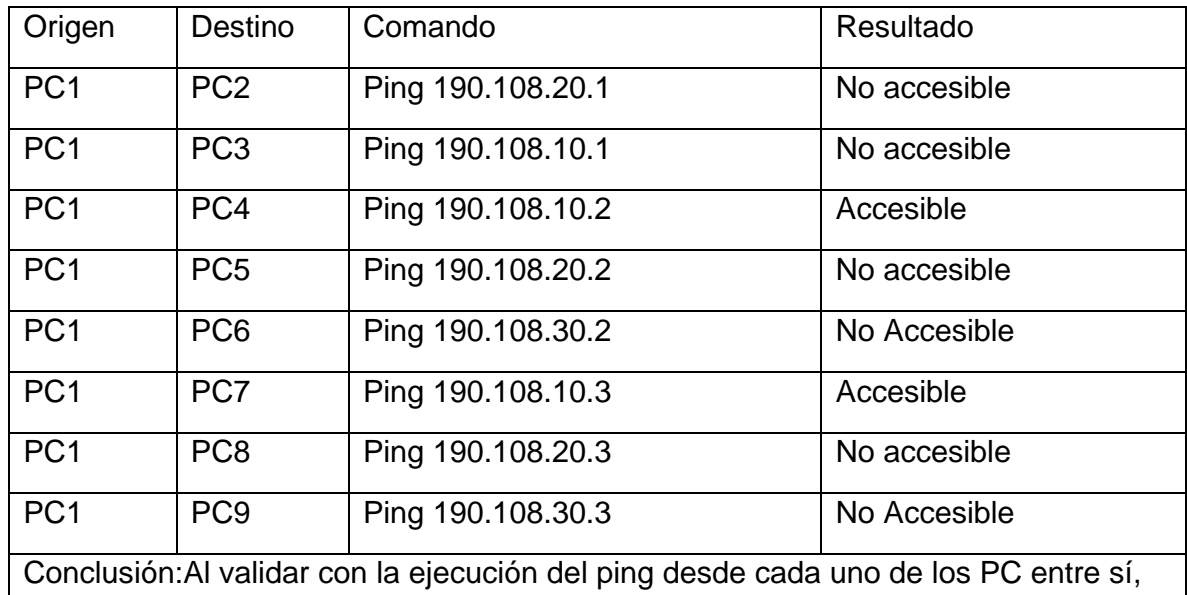

se observa que únicamente son accesibles los miembros de la misma Vlan (10, 25, 30), ya que no se planteó para este escenario configuración de enrutamiento entre vlans.

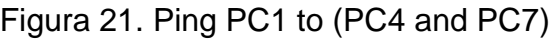

<span id="page-39-0"></span>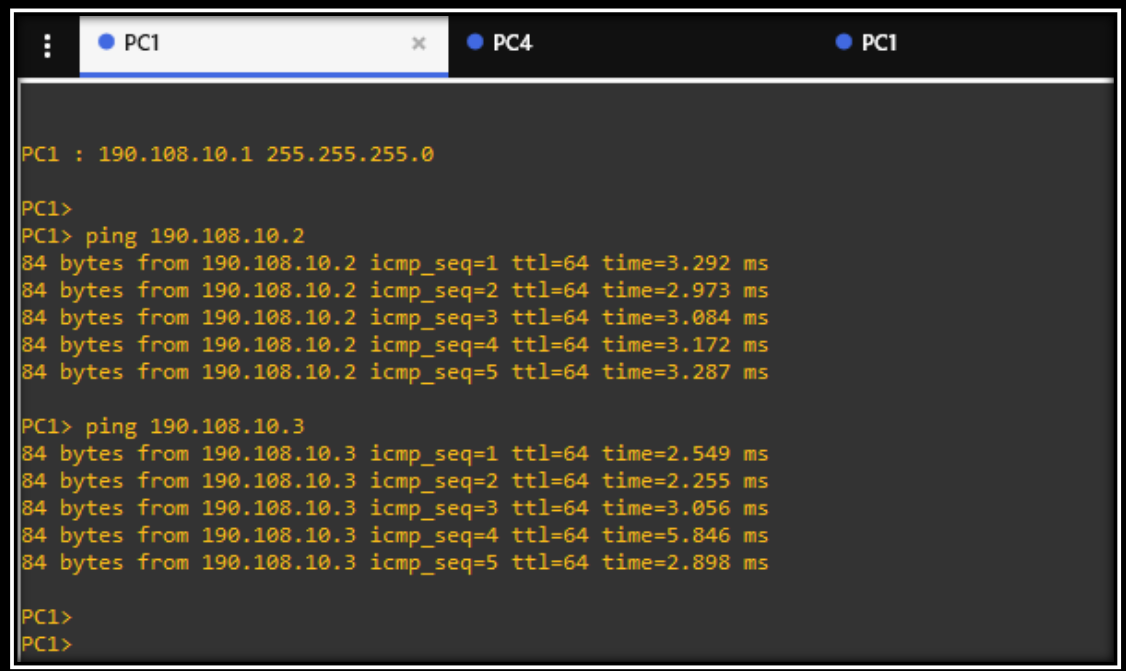

<span id="page-40-0"></span>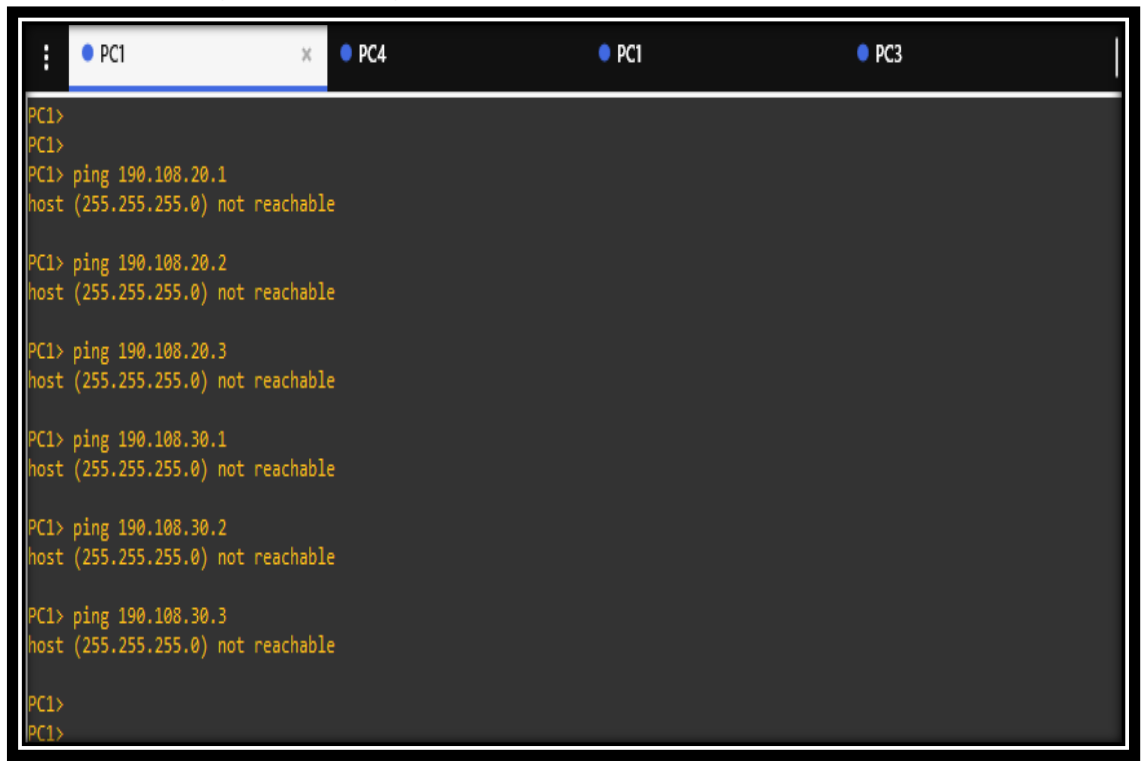

Figura 22. Ping PC1 to (PC2,PC5,PC6,PC8, and PC9)

Ejecute un Ping desde cada Switch a los demás. Explique por qué el ping tuvo o no tuvo éxito.

Tabla 16 Resultado Ping SWITCH

<span id="page-40-1"></span>

| Origen                                                                                                    | Destino | Comando           | Resultado |  |  |
|----------------------------------------------------------------------------------------------------|---------|-------------------|-----------|--|--|
| SW-AA                                                                                                    | SW-BB   | Ping 190.108.99.2 | Accesible |  |  |
| SW-AA                                                                                                    | SW-CC   | Ping 190.108.99.3 | Accesible |  |  |
| SW-BB                                                                                                    | SW-AA   | Ping 190.108.99.1 | Accesible |  |  |
| SW-BB                                                                                                    | SW-CC   | Ping 190.108.99.3 | Accesible |  |  |
| SW-CC                                                                                                    | SW-AA   | Ping 190.108.99.1 | Accesible |  |  |
| SW-CC                                                                                                    | SW-BB   | Ping 190.108.99.2 | Accesible |  |  |
| Conclusión: Se evidencia que al ejecutar ping desde cada uno de los switches entre<br>sí, al ser miembros de la misma Vlan 99 todos son accesibles |         |                   |           |  |  |

<span id="page-41-0"></span>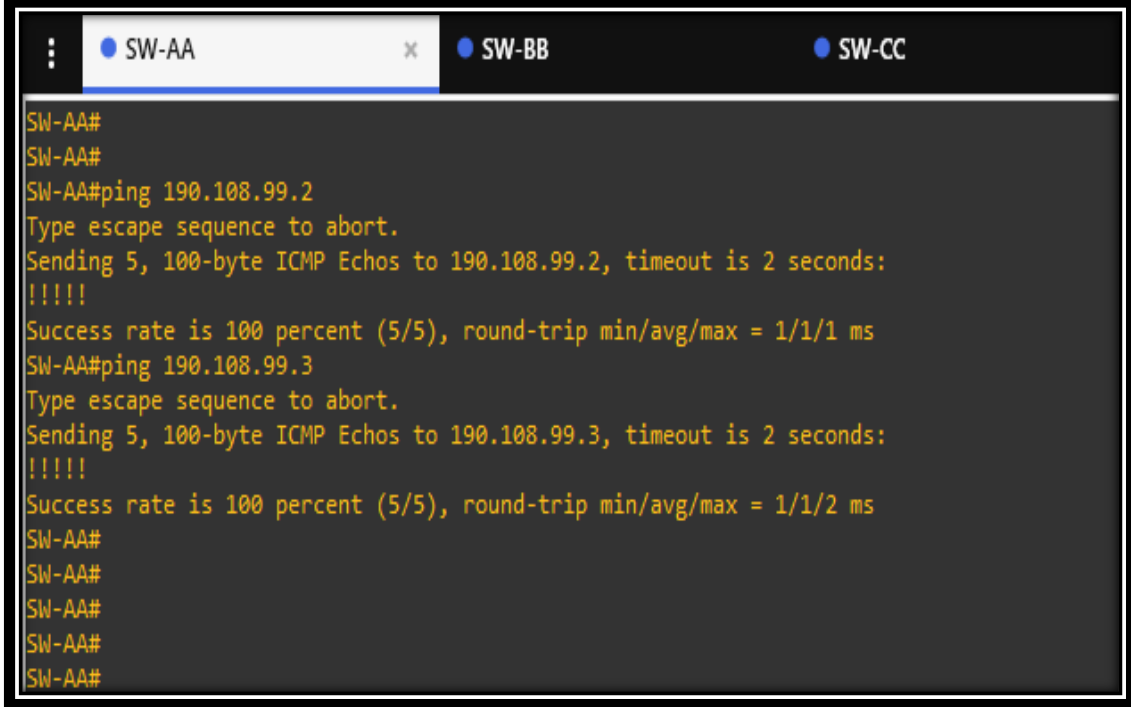

## Figura 23. Ping SW-AA to SW-BB

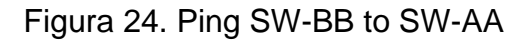

<span id="page-41-1"></span>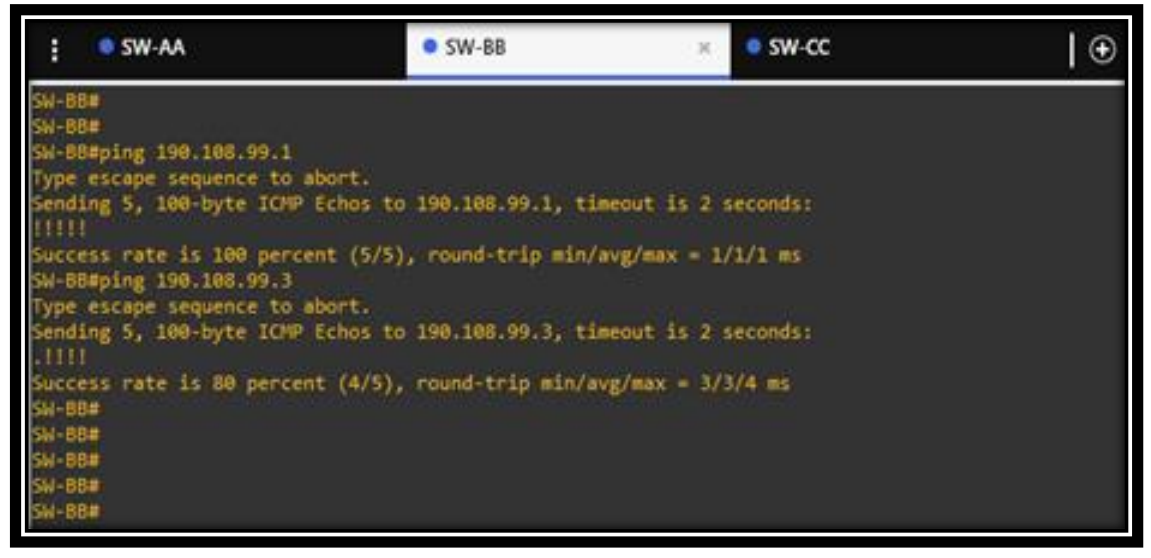

<span id="page-42-0"></span>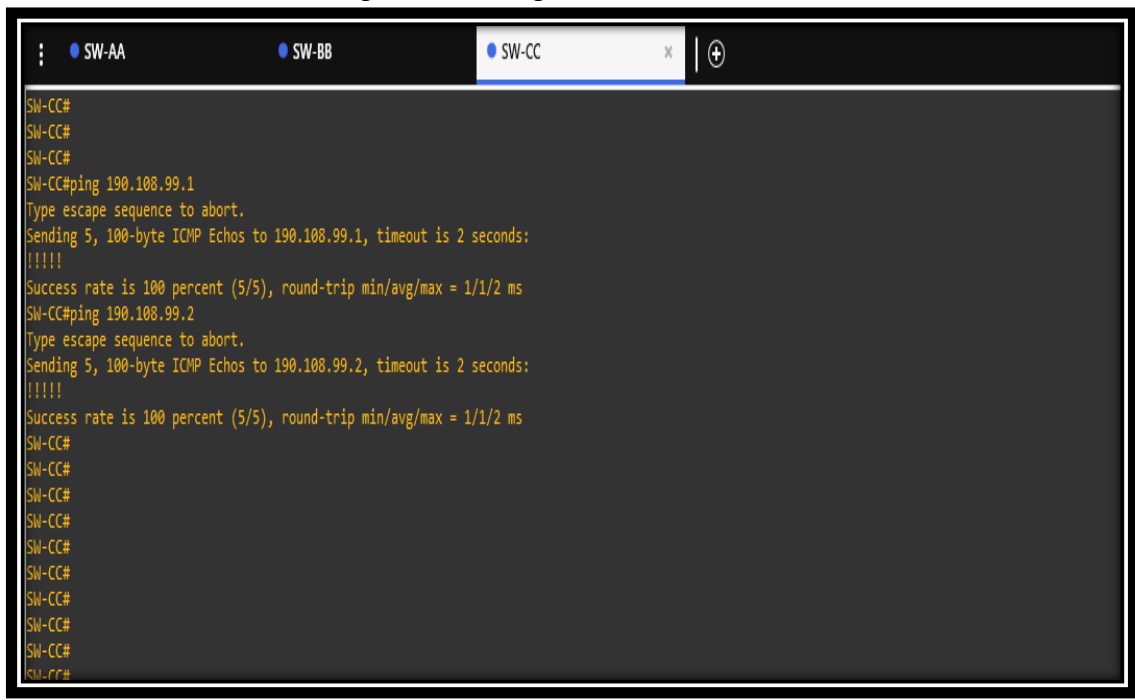

# Figura 25. Ping SW-CC to SW-AA

15.Ejecute un Ping desde cada Switch a cada PC. Explique por qué el ping tuvo o no tuvo éxito.

# Tabla 17 Resultado Ping entre SWITCH-AA y Host

<span id="page-42-1"></span>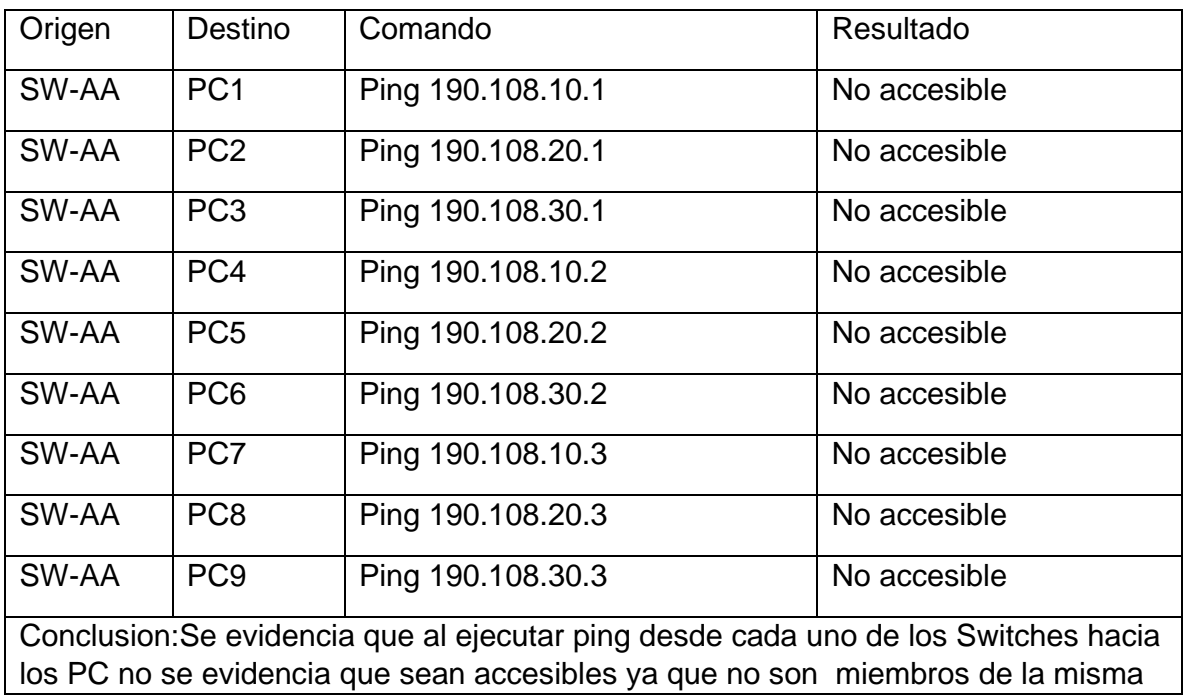

vlan (10, 25, 30), debido a que no se planteó para este escenario configuración de enrutamiento entre vlans.

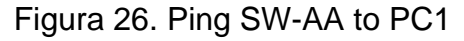

<span id="page-43-0"></span>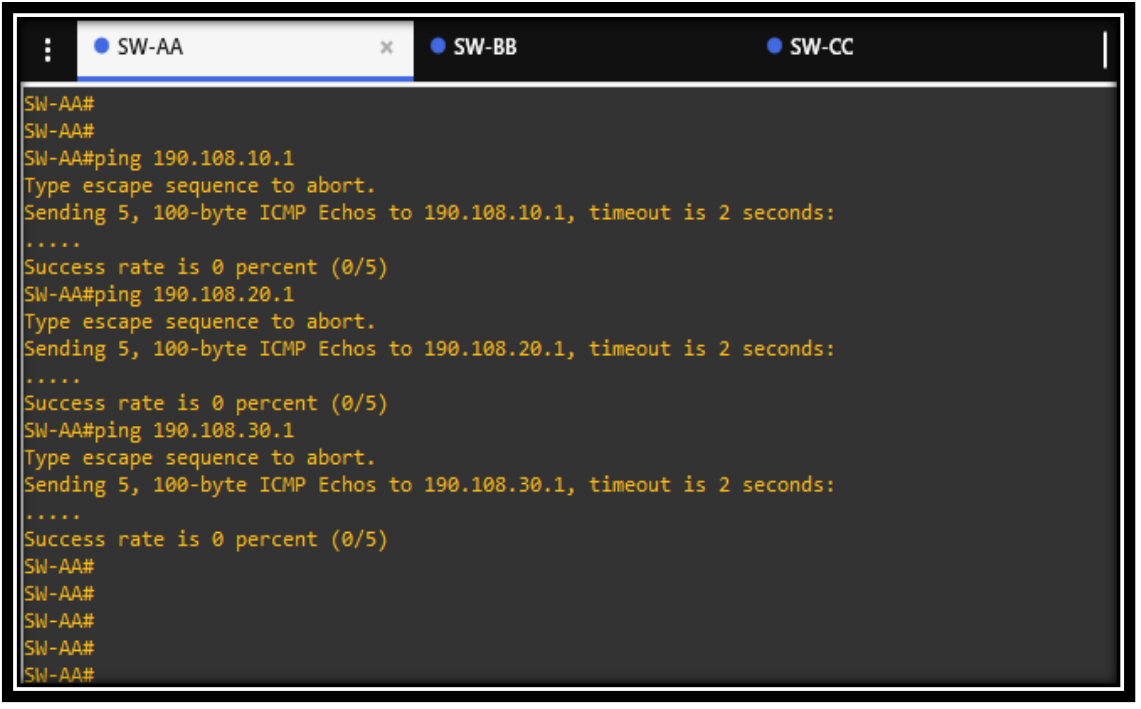

Tabla 18 Resultado Ping entre SWITCH-BB y Host

<span id="page-43-1"></span>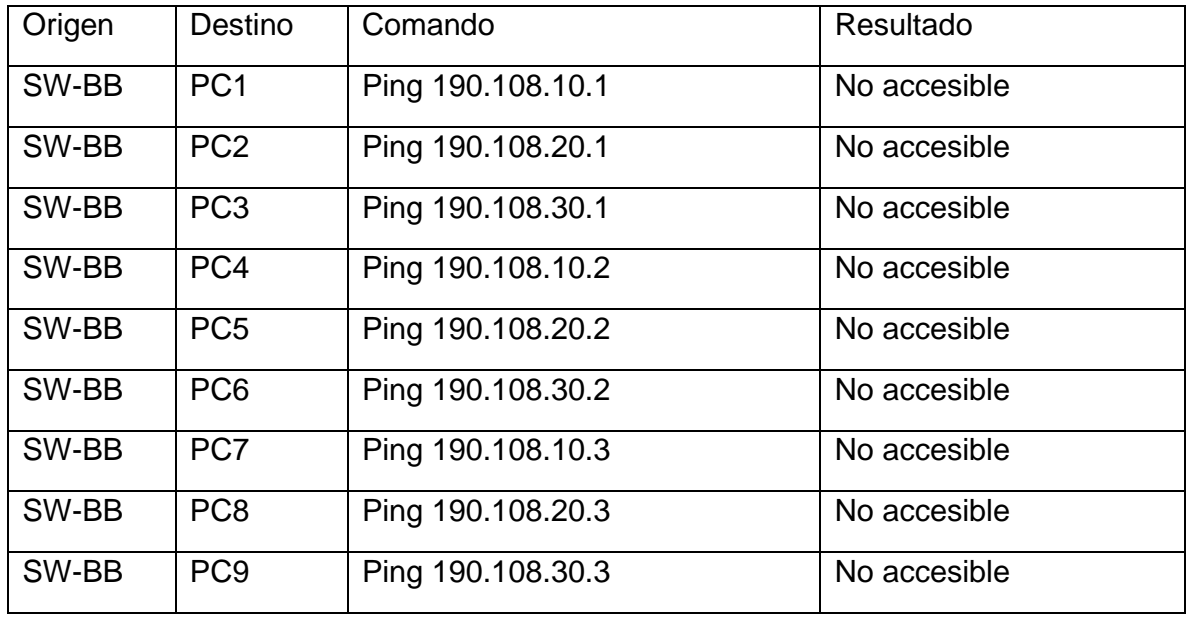

Conclusion:Se evidencia que al ejecutar ping desde cada uno de los Switches hacia los PC no se evidencia que sean accesibles ya que no son miembros de la misma vlan (10, 25, 30), debido a que no se planteó para este escenario configuración de enrutamiento entre vlans.

<span id="page-44-0"></span>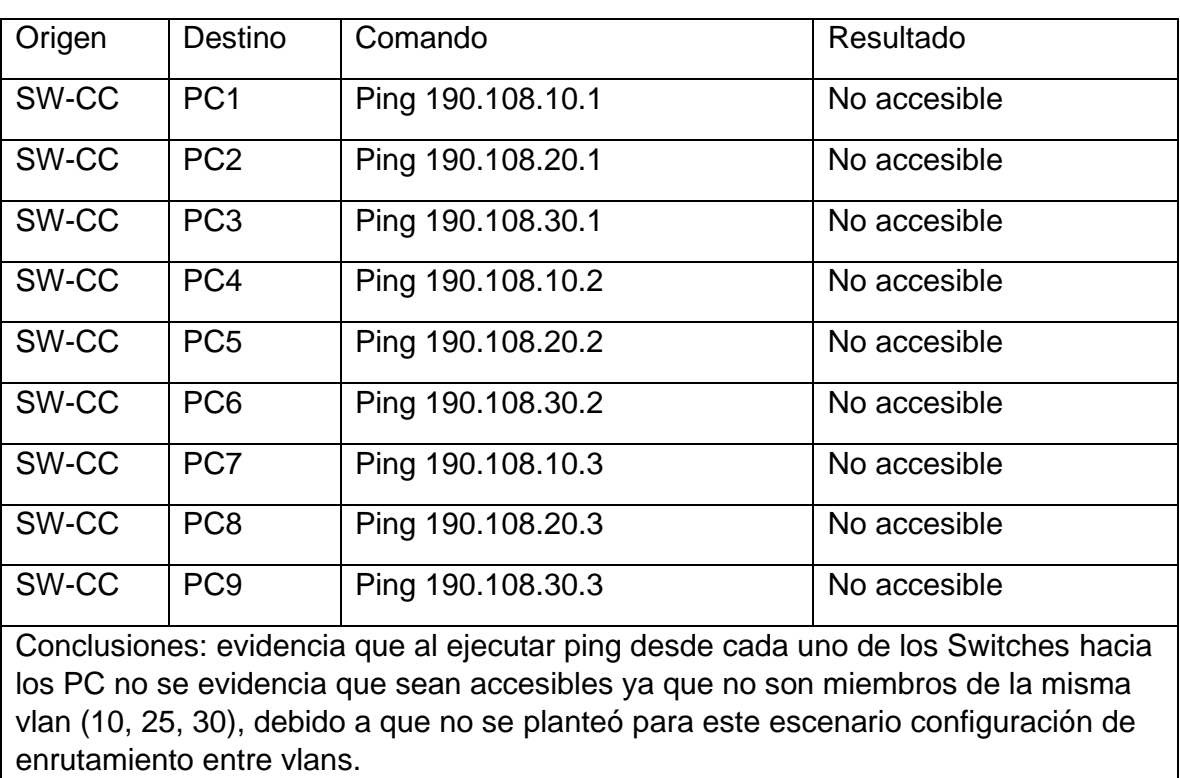

# Tabla 19 Resultado Ping entre SWITCH-CC y Host

### **CONCLUSIONES**

<span id="page-45-0"></span>Se establecieron los niveles de seguridad básicos a través de la definición de criterios y políticas de seguridad aplicados en dos escenarios de red, bajo el uso de estrategias hardware y software, protegiendo la integridad de la información frente a cualquier tipo de ataque que se pueda presentar; en especial en soluciones de red que involucren el uso de aplicaciones cliente-servidor.

Los conocimientos necesarios para el diseño de redes escalables se fortalecieron mediante el uso del modelo jerárquico de tres niveles, la optimización en el rendimiento de la red e incorporación adecuada de tecnologías y protocolos de conmutación mejorados tales como: VLAN, protocolo de enlace troncal de VLAN (VTP), protocolo rápido de árbol de expansión (Rapid Spanning Tree Protocol - RSTP), Protocolo de árbol de expansión por VLAN (Spanning Tree per VLAN - PVSTP) y encapsulamiento por 802.1q.

Desarrollar la capacidad de configurar y administrar dispositivos de Networking orientados al diseño de redes escalables y de conmutación, mediante el estudio del modelo OSI, la arquitectura TCP/IP, y el uso de recursos y herramientas en función de los protocolos y servicios de la capa física como soporte de las comunicaciones a través de las redes de datos estableciendo alternativas a problemas de interconectividad.

# **BIBLIOGRAFÍA**

<span id="page-46-0"></span>Donohue, D. (2017). CISCO Press (Ed). CCNP Quick Reference. Recuperado de <https://1drv.ms/b/s!AgIGg5JUgUBthFt77ehzL5qp0OKD>

Froom, R., Frahim, E. (2015). CISCO Press (Ed). Campus Network Architecture. Implementing Cisco IP Switched Networks (SWITCH) Foundation Learning Guide CCNP SWITCH 300-115. Recuperado de [https://1drv.ms/b/s!AmIJYei-](https://1drv.ms/b/s!AmIJYei-NT1IlnWR0hoMxgBNv1CJ)[NT1IlnWR0hoMxgBNv1CJ](https://1drv.ms/b/s!AmIJYei-NT1IlnWR0hoMxgBNv1CJ)

Froom, R., Frahim, E. (2015). CISCO Press (Ed). Campus Network Security. Implementing Cisco IP Switched Networks (SWITCH) Foundation Learning Guide CCNP SWITCH 300-115. Recuperado de [https://1drv.ms/b/s!AmIJYei-](https://1drv.ms/b/s!AmIJYei-NT1IlnWR0hoMxgBNv1CJ)[NT1IlnWR0hoMxgBNv1CJ](https://1drv.ms/b/s!AmIJYei-NT1IlnWR0hoMxgBNv1CJ)

Froom, R., Frahim, E. (2015). CISCO Press (Ed). First Hop Redundancy Protocols. Implementing Cisco IP Switched Networks (SWITCH) Foundation Learning Guide CCNP SWITCH 300-115. Recuperado de [https://1drv.ms/b/s!AmIJYei-](https://1drv.ms/b/s!AmIJYei-NT1IlnWR0hoMxgBNv1CJ)[NT1IlnWR0hoMxgBNv1CJ](https://1drv.ms/b/s!AmIJYei-NT1IlnWR0hoMxgBNv1CJ)

Froom, R., Frahim, E. (2015). CISCO Press (Ed). First Hop Redundancy Protocols. Implementing Cisco IP Switched Networks (SWITCH) Foundation Learning Guide CCNP SWITCH 300-115. Recuperado de [https://1drv.ms/b/s!AmIJYei-](https://1drv.ms/b/s!AmIJYei-NT1IlnWR0hoMxgBNv1CJ)[NT1IlnWR0hoMxgBNv1CJ](https://1drv.ms/b/s!AmIJYei-NT1IlnWR0hoMxgBNv1CJ)

Froom, R., Frahim, E. (2015). CISCO Press (Ed). High Availability. Implementing Cisco IP Switched Networks (SWITCH) Foundation Learning Guide CCNP SWITCH 300-115. Recuperado de <https://1drv.ms/b/s!AmIJYei-NT1IlnWR0hoMxgBNv1CJ>

Froom, R., Frahim, E. (2015). CISCO Press (Ed). Implementing Cisco IP Switched Networks (SWITCH) Foundation Learning Guide CCNP SWITCH 300-115. Recuperado de <https://1drv.ms/b/s!AmIJYei-NT1IlnWR0hoMxgBNv1CJ>

Froom, R., Frahim, E. (2015). CISCO Press (Ed). InterVLAN Routing. Implementing Cisco IP Switched Networks (SWITCH) Foundation Learning Guide CCNP SWITCH 300-115. Recuperado de <https://1drv.ms/b/s!AmIJYei-NT1IlnWR0hoMxgBNv1CJ>

Froom, R., Frahim, E. (2015). CISCO Press (Ed). Network Design Fundamentals. Implementing Cisco IP Switched Networks (SWITCH) Foundation Learning Guide CCNP SWITCH 300-115. Recuperado de [https://1drv.ms/b/s!AmIJYei-](https://1drv.ms/b/s!AmIJYei-NT1IlnWR0hoMxgBNv1CJ)[NT1IlnWR0hoMxgBNv1CJ](https://1drv.ms/b/s!AmIJYei-NT1IlnWR0hoMxgBNv1CJ)

Froom, R., Frahim, E. (2015). CISCO Press (Ed). Network Management. Implementing Cisco IP Switched Networks (SWITCH) Foundation Learning Guide CCNP SWITCH 300-115. Recuperado de [https://1drv.ms/b/s!AmIJYei-](https://1drv.ms/b/s!AmIJYei-NT1IlnWR0hoMxgBNv1CJ)[NT1IlnWR0hoMxgBNv1CJ](https://1drv.ms/b/s!AmIJYei-NT1IlnWR0hoMxgBNv1CJ)

Froom, R., Frahim, E. (2015). CISCO Press (Ed). Spanning Tree Implementation. Implementing Cisco IP Switched Networks (SWITCH) Foundation Learning Guide CCNP SWITCH 300-115. Recuperado de [https://1drv.ms/b/s!AmIJYei-](https://1drv.ms/b/s!AmIJYei-NT1IlnWR0hoMxgBNv1CJ)[NT1IlnWR0hoMxgBNv1CJ](https://1drv.ms/b/s!AmIJYei-NT1IlnWR0hoMxgBNv1CJ)

Froom, R., Frahim, E. (2015). CISCO Press (Ed). Switch Fundamentals Review. Implementing Cisco IP Switched Networks (SWITCH) Foundation Learning Guide CCNP SWITCH 300-115. Recuperado de [https://1drv.ms/b/s!AmIJYei-](https://1drv.ms/b/s!AmIJYei-NT1IlnWR0hoMxgBNv1CJ)[NT1IlnWR0hoMxgBNv1CJ](https://1drv.ms/b/s!AmIJYei-NT1IlnWR0hoMxgBNv1CJ)

Hucaby, D. (2015). CISCO Press (Ed). CCNP Routing and Switching SWITCH 300- 115 Official Cert Guide. Recuperado de <https://1drv.ms/b/s!AgIGg5JUgUBthF16RWCSsCZnfDo2>

Macfarlane, J. (2014). Network Routing Basics : Understanding IP Routing in Cisco Systems. **Recuperado** de [http://bibliotecavirtual.unad.edu.co:2048/login?url=http://search.ebscohost.com/l](http://bibliotecavirtual.unad.edu.co:2048/login?url=http://search.ebscohost.com/login.aspx?direct=true&db=e000xww&AN=158227&lang=es&site=ehost-live) [ogin.aspx?direct=true&db=e000xww&AN=158227&lang=es&site=ehost-live](http://bibliotecavirtual.unad.edu.co:2048/login?url=http://search.ebscohost.com/login.aspx?direct=true&db=e000xww&AN=158227&lang=es&site=ehost-live)

Teare, D., Vachon B., Graziani, R. (2015). CISCO Press (Ed). Basic Network and Routing Concepts. Implementing Cisco IP Routing (ROUTE) Foundation Learning Guide CCNP ROUTE 300-101. Recuperado de [https://1drv.ms/b/s!AmIJYei-](https://1drv.ms/b/s!AmIJYei-NT1IlnMfy2rhPZHwEoWx)[NT1IlnMfy2rhPZHwEoWx](https://1drv.ms/b/s!AmIJYei-NT1IlnMfy2rhPZHwEoWx)

Teare, D., Vachon B., Graziani, R. (2015). CISCO Press (Ed). EIGRP Implementation. Implementing Cisco IP Routing (ROUTE) Foundation Learning Guide CCNP ROUTE 300-101. Recuperado de [https://1drv.ms/b/s!AmIJYei-](https://1drv.ms/b/s!AmIJYei-NT1IlnMfy2rhPZHwEoWx)[NT1IlnMfy2rhPZHwEoWx](https://1drv.ms/b/s!AmIJYei-NT1IlnMfy2rhPZHwEoWx)

Teare, D., Vachon B., Graziani, R. (2015). CISCO Press (Ed). Enterprise Internet Connectivity. Implementing Cisco IP Routing (ROUTE) Foundation Learning Guide CCNP ROUTE 300-101. Recuperado de <https://1drv.ms/b/s!AmIJYei-NT1IlnMfy2rhPZHwEoWx>

Teare, D., Vachon B., Graziani, R. (2015). CISCO Press (Ed). Implementing a Border Gateway Protocol (BGP). Implementing Cisco IP Routing (ROUTE) Foundation Learning Guide CCNP ROUTE 300-101. Recuperado de <https://1drv.ms/b/s!AmIJYei-NT1IlnMfy2rhPZHwEoWx>